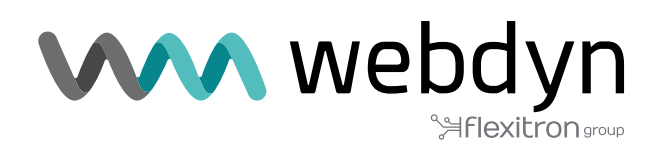

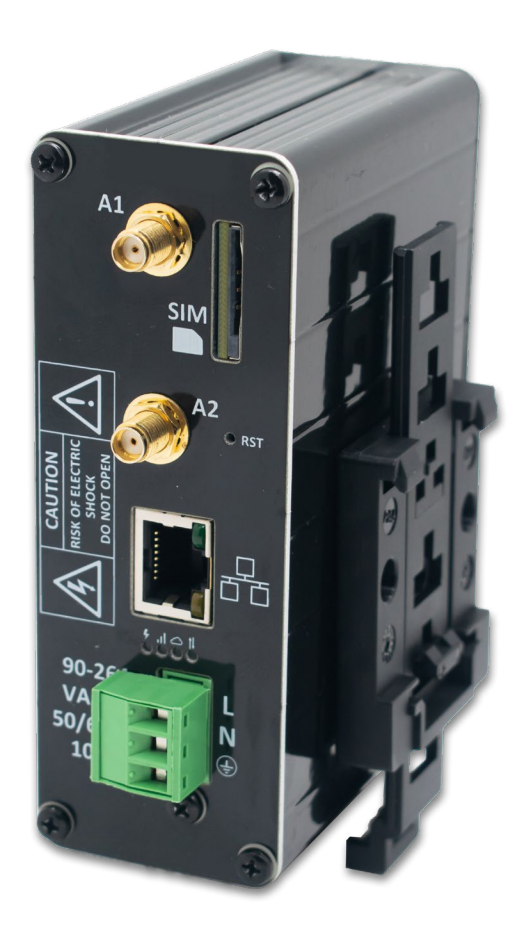

# **MTX-Router-Q**

Software User Manual

www.webdyn.com

# Index

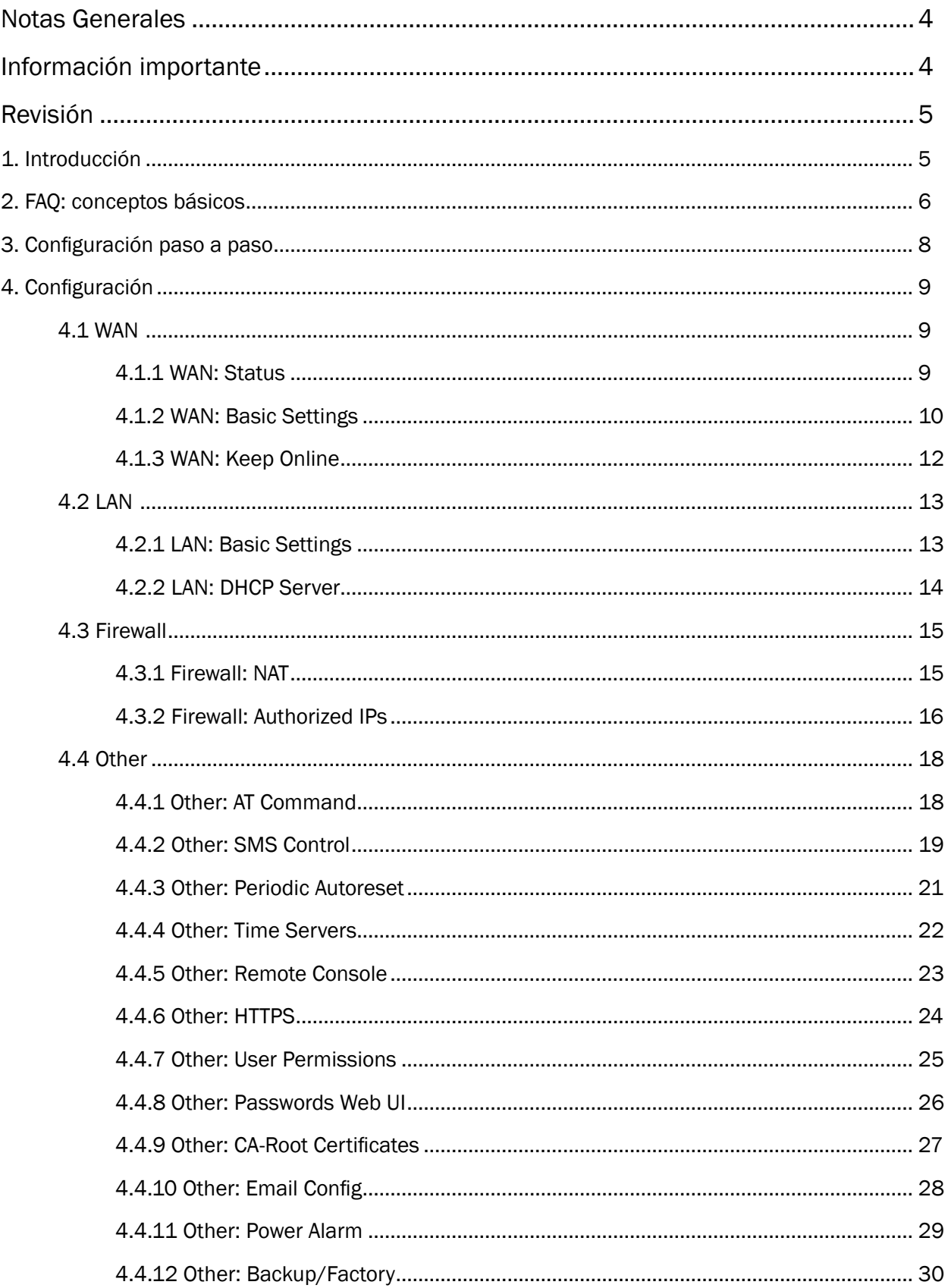

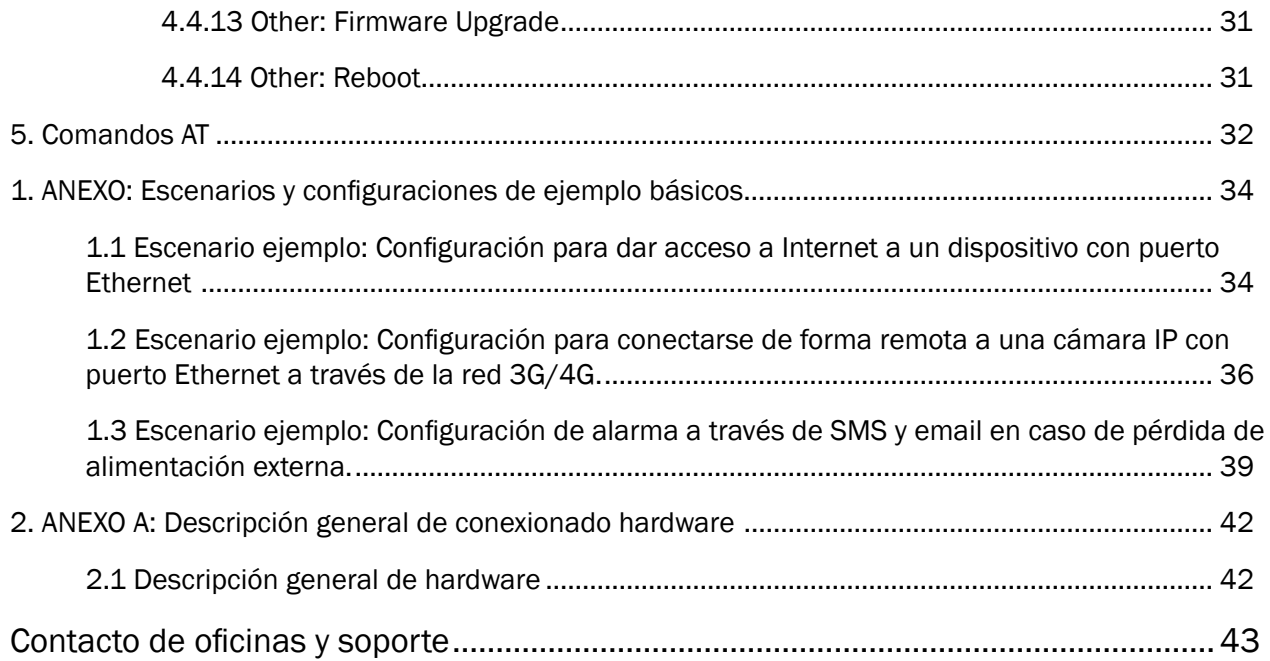

# <span id="page-3-0"></span>Notas Generales

El producto se considera aceptado por el destinatario y se proporciona sin interfaz con los productos del destinatario. La documentación y/o el producto se proporcionan con fines de prueba, evaluación, integración e información.

 La documentación y/o el producto se proporcionan "tal cual" únicamente y pueden contener deficiencias o insuficiencias. La documentación y/o los productos se proporcionan sin garantía de ningún tipo, expresa o implícita. En la medida máxima permitida por la ley aplicable, Matrix Electronica renuncia además a todas las garantías, incluidas, entre otras, las garantías implícitas de comerciabilidad, integridad, idoneidad para un propósito particular y no infracción de los derechos de terceros.

Todo el riesgo derivado del uso o rendimiento del producto y la documentación permanece con el destinatario. Este producto no está diseñado para su uso en aparatos, dispositivos o sistemas de soporte vital donde se puede esperar razonablemente que un mal funcionamiento del producto provoque lesiones personales. Las aplicaciones que incorporen el producto descrito deberán diseñarse de conformidad con las especificaciones técnicas previstas en las presentes directrices.El incumplimiento de cualquiera de los procedimientos requeridos puede dar lugar a fallos de funcionamiento o serias discrepancias en los resultados.

Además, deben seguirse todas las instrucciones de seguridad relativas al uso de sistemas técnicos móviles, incluidos los productos GSM, que también se aplican a los teléfonos celulares.Matrix Electronica o sus proveedores, independientemente de cualquier teoría legal en la que se base la reclamación, no serán responsables de ningún daño consecuente, incidental, directo, indirecto, punitivo o de otro tipo. (incluyendo, sin limitación, daños por pérdida de beneficios comerciales, interrupción del negocio, pérdida de información o datos comerciales, u otra pérdida pecuniaria) que surjan del uso o la imposibilidad de usar la documentación y / o el producto, incluso si Matrix Electronica ha sido advertido de la posibilidad de tales daños.

 Las limitaciones de responsabilidad anteriores no se aplicarán en caso de responsabilidad obligatoria, por ejemplo, en virtud de la Ley española de responsabilidad por productos defectuosos, en caso de dolo, negligencia grave, lesiones a la vida, el cuerpo o la salud, o incumplimiento de una condición que va a la raíz del contrato.Sin embargo, las reclamaciones por daños derivados de un incumplimiento de una condición, que va a la raíz del contrato, se limitarán al daño previsible, que es intrínseco al contrato, a menos que sea causado por dolo o negligencia grave o basado en responsabilidad por lesiones de la vida, el cuerpo o la salud. La disposición anterior no implica un cambio en la carga de la prueba en detrimento del destinatario. Sujeto a cambios sin previo aviso en cualquier momento. La interpretación de esta nota general se regirá e interpretará de acuerdo con la legislación española sin referencia a ninguna otra ley sustantiva.

# Información importante

Esta descripción técnica contiene información importante para la puesta en marcha y el uso de los dispositivos MTX-Router-Titan.

Léalo detenidamente antes de comenzar a trabajar con dispositivos enrutadores Titan. La garantía será nula en caso de que se produzcan daños debido al incumplimiento de estas instrucciones de uso. No podemos aceptar ninguna responsabilidad por pérdidas consecuentes.

# <span id="page-4-0"></span>Revisión

VERSION: 4.01.4.17, release: April 2020

# 1. Introducción

El MTX-Router-Q forma parte de la familia de equipos Titan que son routers 2G/3G/4G con capacidaces avanzadas de Gateway.

Para una mayor comprensión de las posibilidades de estos routers, se recomienda encarecidamente la lectura del capítulo 2 de este manual, las FAQ. Tras la lectura tendrá una visión más concreta de lo que realmente puede hacer. Una vez leídas las FAQ, se recomienda dar un vistazo general a los ejemplos del Anexo. Dichos ejemplos le darán una visión mucho más clara de las posibilidades de estos routers. Por último, en el Anexo A, dispone de las características técnicas y diagrama de conexiones de los dispositivos.

A todos los usuarios de nuestros módems y routers MTX les apoyamos cuando lo necesitan con un soporte técnico gratuito de respuesta rápida y eficaz. Así que si tras la lectura de este manual le quedan dudas no deje de comentárnoslas en la dirección de email iotsupport@mtxm2m.com . Lo mismo si tiene necesidad de alguna característica no incluída en nuestros routers, o si precisa de una customización, coméntenoslo y lo estudiaremos.

# <span id="page-5-0"></span>2. FAQ: conceptos básicos

Le aconsejamos que lea las siguientes FAQ donde se explica de manera detallada todo lo que necesita saber de las principales características de los dispositivos MTX-Router-Q que forman parte de la familia de routers Titan:

#### ¿Cómo son físicamente los dispositivos MTX-Router-Q?

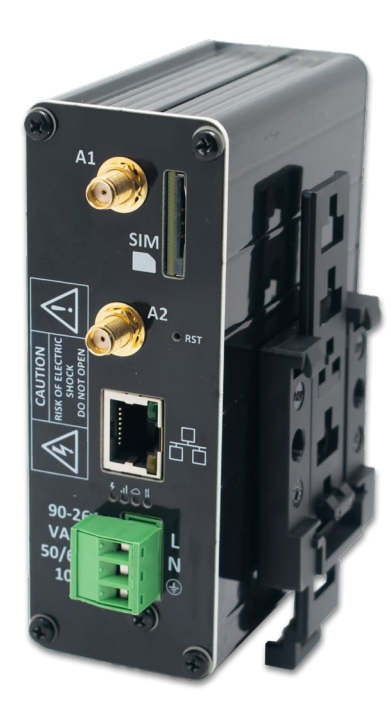

MTX-Router-Q con carril DIN MTX-Router-Q

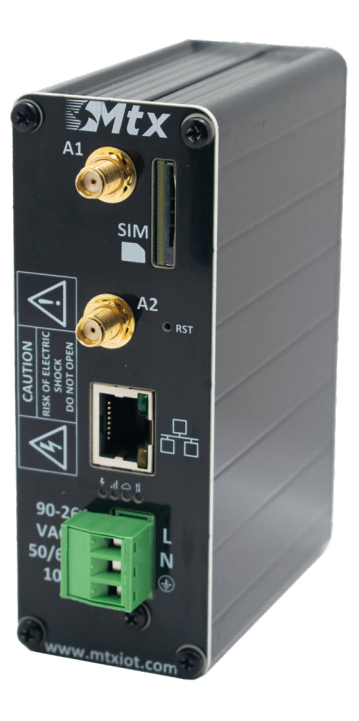

#### ¿Qué puedo hacer con los MTX-Router-Q?

Pues básicamente es posible hacer lo mismo que con un router 2G/3G/4G estándar, pero añadiendo un buen número de prestaciones avanzadas de gateway. Por ejemplo, puede dar conectividad a Internet a dispositivos que estén conectados a su puerto Ethernet, así como hacer NAT para conectar desde Internet a dispositivos que cuelguen de dicho puerto.

#### Quiero un router 2G/3G/4G, pero necesito poder enviar comandos AT directamente al router, para enviar SMS, consultar coberturas, etc. ¿Lo permite el router MTX-Router-Q?

Sí, de varias maneras. Puede enviar comandos AT desde una conexión "tipo Telnet" vía SSH e incluso también por SMS.

#### ¿Entorno de configuración web?

Sí. Toda la configuración de los dispositivos se puede realizar a través de configuración web, es decir, a través del webserver interno de los equipos.

#### ¿Es posible leer/cargar una configuración completa en los routers MTX-Router-Q? Esto facilita el proceso de producción cuando se ha de configurar muchos dispositivos.

Efectivamente puede hacer backups / restauraciones de configuración completos.

#### Hablas de horario, ¿Es que los routers MTX-Router-Q disponen de reloj?

Sí, sincronizado por NTP a través de Internet.

#### ¿Se pueden configurar los MTX por SMS?

Sí, puedes enviar comandos AT por SMS, para reiniciar el equipo, cambiar configuración, averiguar IP, chequear cobertura, ...

#### Me gustaría poder personalizar el entorno de configuración Web con mis logos e imágenes de empresa. ¿Hay alguna manera de customizar el equipo para que parezca mío?

Sí. Cualquier usuario es libre de customizar el entorno web de configuración con sus logos, pies y título de página, etc. Incluso puedes escoger qué menús, el cliente final, puede ver/tocar.

#### Por último, ¿hay alguna característica adicional del router MTX-Router-Q que lo diferencie de los router convencionales?

Sí, dispone de 1 o 2 baterías de backup (a elección del cliente) según la autonomía que se quiera proporcionar al router, en el caso de que el equipo pierda la alimentación.

# <span id="page-7-0"></span>3. Configuración paso a paso

Como se mencionó en apartados anteriores, la configuración de los routers de la familia Titan se realiza a través de un entorno web.

#### ¿Qué se necesita?

- Un PC con navegador web (Chrome, IExplorer, Firefox, …) y con puerto Ethernet.
- Un cable Ethernet para interconectar el PC con el MTX.

#### Pasos para acceder al entorno de configuración.

- Conectar un cable Ethernet entre el PC y el MTX.
- El PC debe tener una IP fija, dentro del rango 192.168.1.X, pues la dirección IP es 192.168.1.2
- Abrir un explorador, con la dirección http://192.168.1.2 . Debería aparecer una ventana como la siguiente:

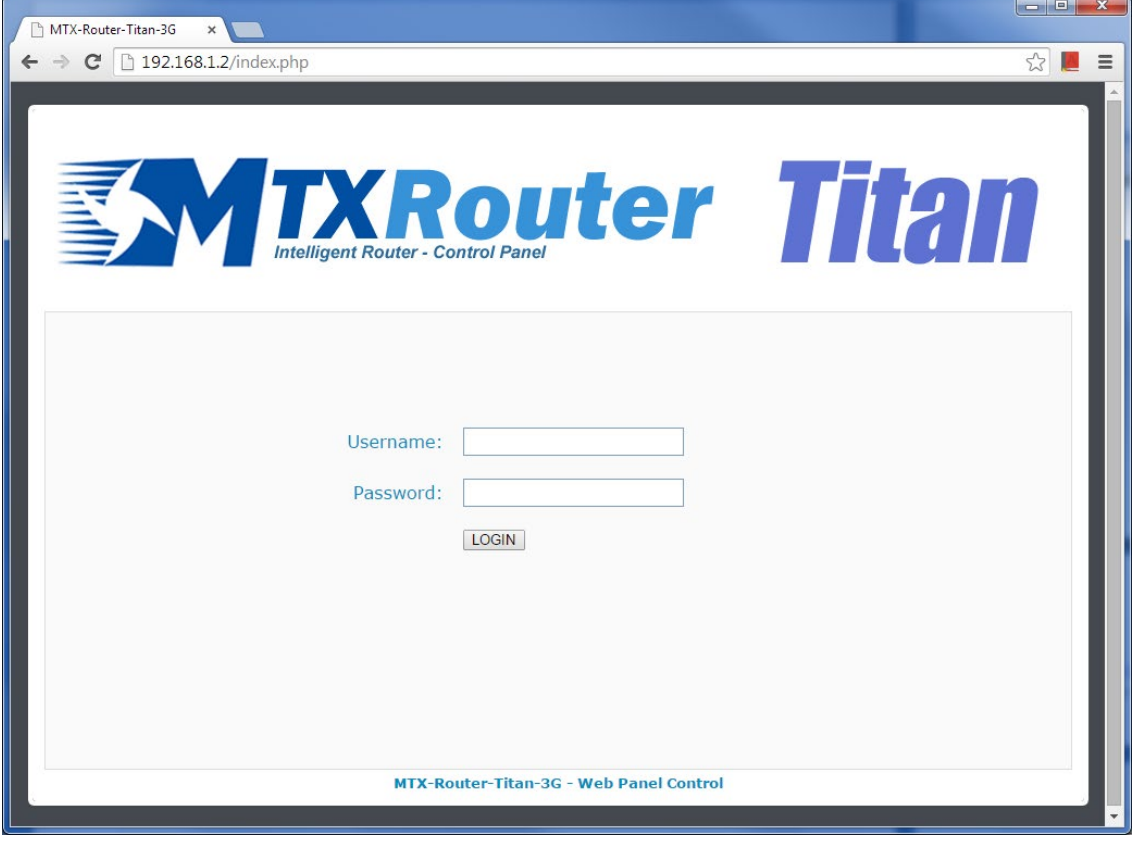

• Usar el nombre de usuario y password por defecto: admin y admin.

# <span id="page-8-0"></span>4. Configuración

# 4.1 WAN

La sección WAN hace referencia a todo lo relativo a las configuraciones 2G/3G/4G del router, desde el estado de la conexión, parámetros de configuración de red y supervisión de conexión.

## 4.1.1 WAN: Status

 $\overline{\phantom{a}}$ 

Esta pantalla muestra el estado general del router:

- Firmware Version: Versión de FW del router
- WAN IP: dirección IP WAN (dirección IP asignada a la conexión 2G/3G/4G) si ésta está disponible.
- GSM Module: indica el fabricante y modelo de módulo GSM interno del router.
- IMEI: identificador del dispositivo.
- Network (2g/3g/4g): indica si la conexión WAN actual está usando la red 2G (GPRS), 3G o 4G.
- Signal Strength: indica la intensidad de la señal. 0=nula, 31=máxima
- Extra signal info: información adicional para redes 3G y 4G.

 $\sim$ 

• Internal Temperature: muestra la temperatura interna del procesador. (No indica la temperatura ambiente).

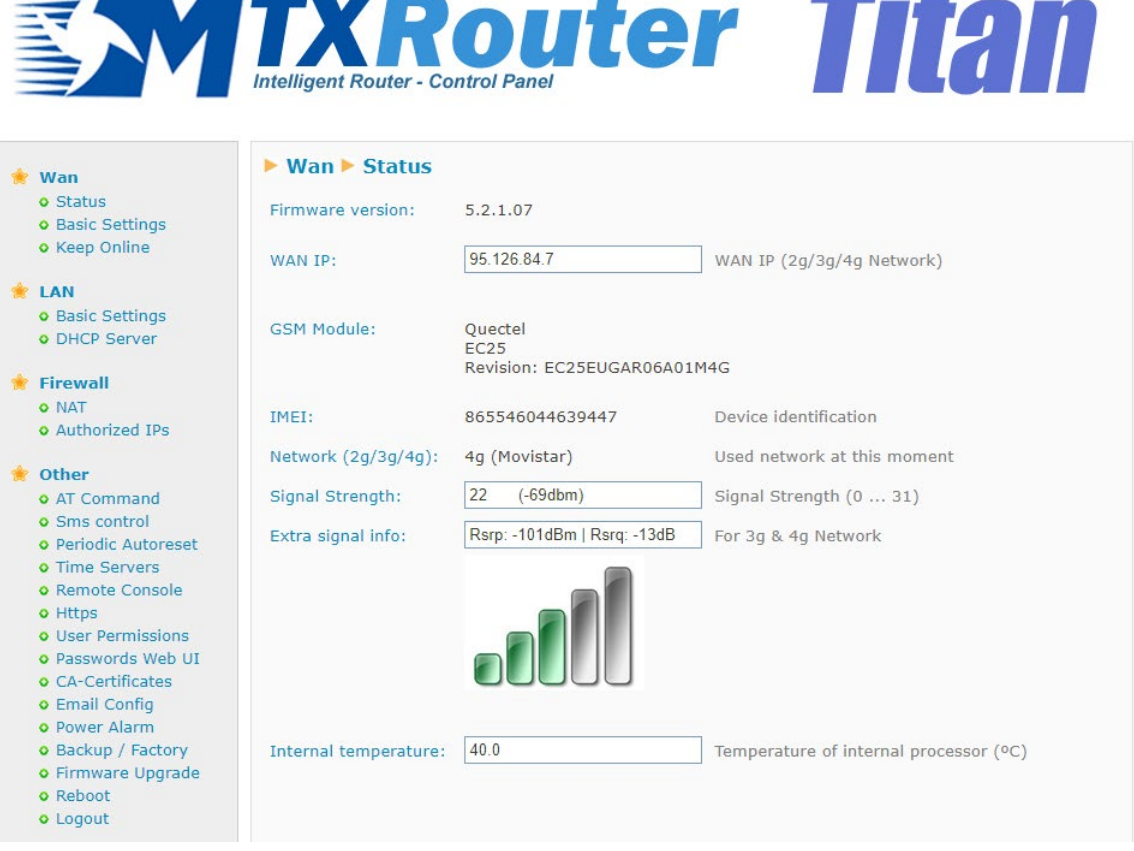

and the state of the state

## <span id="page-9-0"></span>4.1.2 WAN: Basic Settings

Esta sección sirve para configurar los parámetros de la conexión WAN (2g/3g/4G). Deberá conocer algunos datos de su tarjeta SIM, como el APN, login y password. Su proveedor debe proporcionárselos:

- Enabled WAN: active la casilla para permitir al MTX-Router-Q que active la conexión 2g/3g/4g.
- Session Time: indica los minutos que debe permanecer la conexión 2g/3g/4g activa. Si especifica "0" significa que la conexión va a estar siempre activa. Si especifica un número mayor que 0, la conexión permanecerá activa los minutos especificados tras un evento como es la recepción de un mensaje SMS o una llamada perdida. Acuda al menú de configuración "Other > SMS Control" para activar y configurar dichos eventos si va a especificar un número  $> 0$ .
- APN: APN del operador. Debe consultarlo con su proveedor GSM
- Username: username del operador. Debe consultarlo con su proveedor GSM
- Password: password del operador. Debe consultarlo con su proveedor GSM
- Call center: número de call center. Normalmente \*99\*\*\*1#
- Sim Pin: si su tarjeta SIM tiene PIN debe especificarlo aquí.
- Authentication: debe indicar el método de autenticación. Normalmente PAP.
- Network selection:
	- auto: el router usará 4g en caso de haber cobertura, ó 3g y 2g en caso contrario.
	- 4G: el router usará la red 4g en todos los casos. Si no hay cobertura 4g el router no cambiará a 2g ni a 3g
	- 3G: el router usará la red 3g en todos los casos. Si no hay cobertura 3g el router no cambiará a 2g.
	- GPRS: el router usará la red 2g en todos los casos.
- DNS1 y DNS2: servidores de DNS para la resolución de nombres de dominio. Recomendable usar los de Google 8.8.8.8 y 8.8.4.4 o los que le indique su proveedor.
- Remote management: si activa la casilla podrá acceder a la configuración web del router de forma remota, a través de su dirección IP pública (la indicada en WAN>Status).
- Remote TCP Port: indica el puerto TCP de configuración remota. Por ejemplo, si especifica el 8080, la URL de configuración será http://x.x.x.x:8080 . Por defecto el puerto estándar es 80, pero si desea hacer NAT hacia el puerto TCP80 de un dispositivo ETH interno (cámara IP, PLC) necesitará cambiarlo, por ejemplo, al 8080.

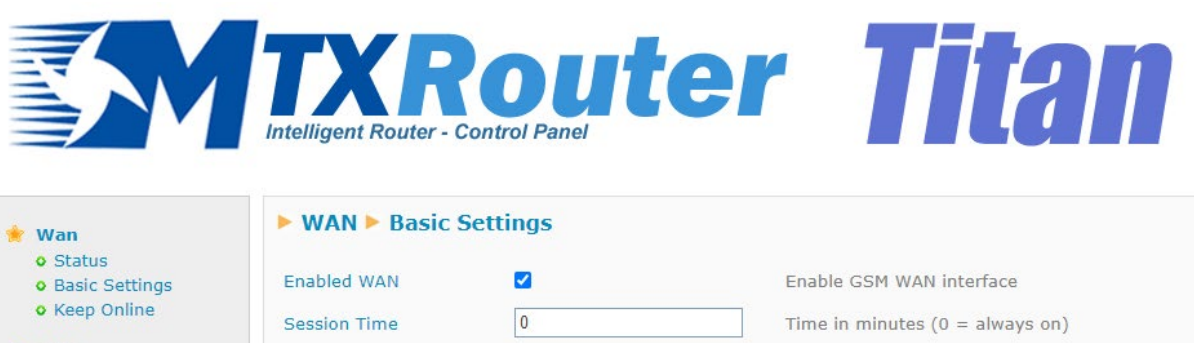

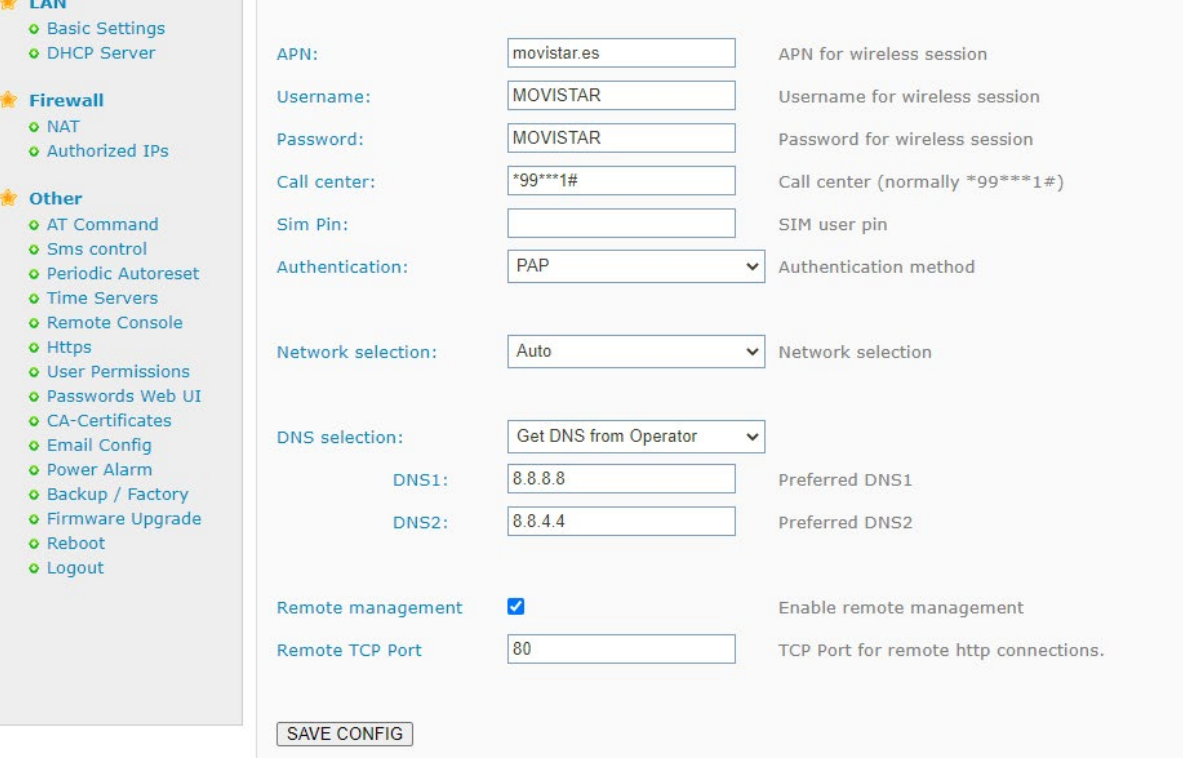

Notas adicionales:

#### <span id="page-11-0"></span>4.1.3 WAN: Keep Online

Desde esta pantalla puede configurar un PING para asegurar la conectividad del router. En caso de fallar el PING en tres ocasiones, la conexión 2g/3g/4g se reiniciará. Es aconsejable el uso de esta característica.

- Enabled: active la casilla para permitir al MTX-Router-Q enviar un PING periódico para comprobar la conectividad.
- Ping Server: indica la dirección IP del servidor contra el que hacer el PING.
- Period: indica cada cuántos minutos se debe realizar un PING de comprobación

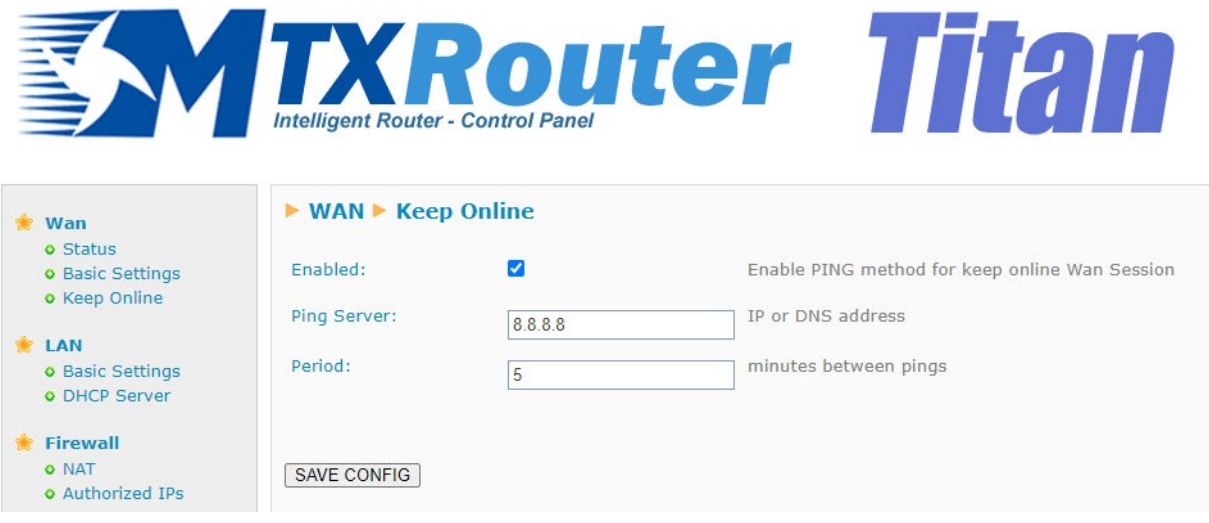

Notas adicionales:

# <span id="page-12-0"></span>4.2 LAN

La sección de configuración "LAN" hace referencia a la parte de configuración de red Ethernet

## 4.2.1 LAN: Basic Settings

Esta sección permite configurar los parámetros básicos de red de la conexión Ethernet.

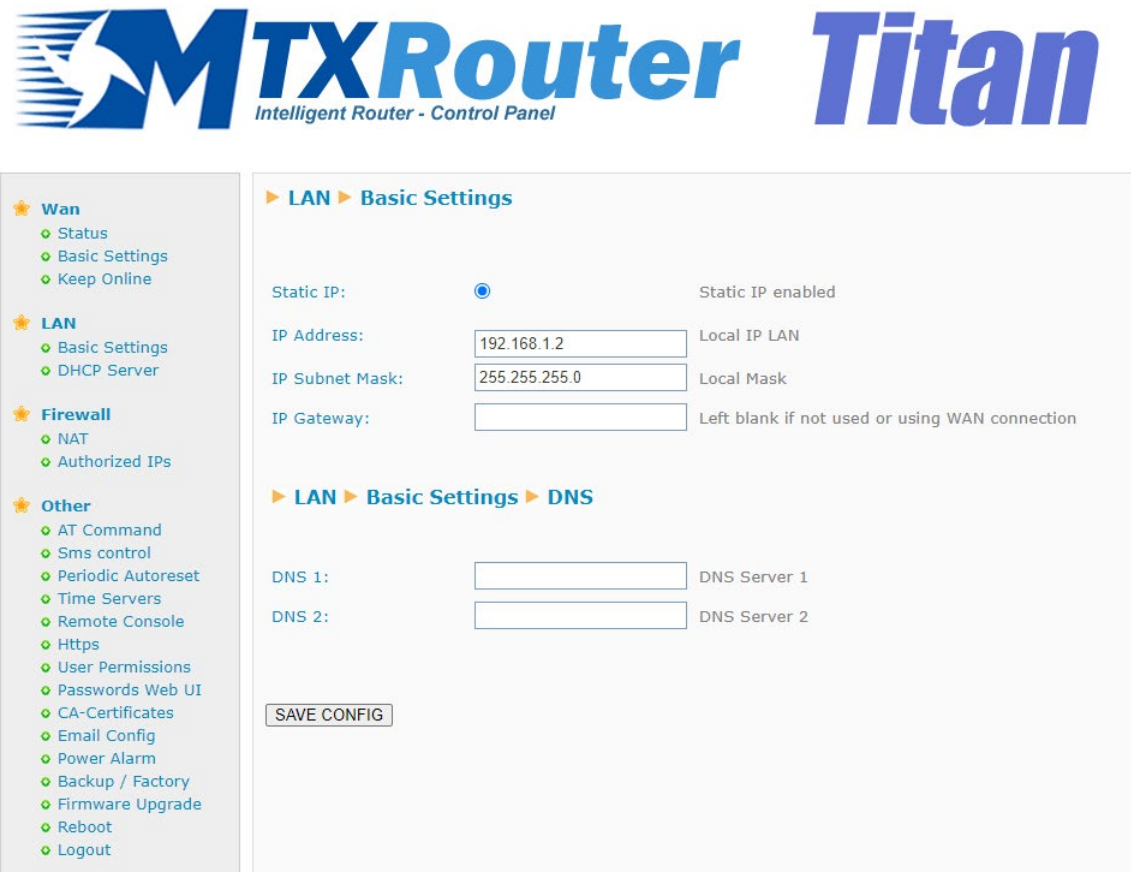

- Static IP: se asignará una dirección IP estática.
- IP Address: dirección IP local del interfaz Ethernet (por defecto 192.168.1.2).
- IP Subnet Mask: máscara de subred.
- IP Gateway: dirección IP de Gateway. En blanco si va a utilizar conectividad 2g/3g/4g. Por ejemplo, es útil para dar conectividad a Internet a dispositivos Wifi, pero redirigiendo la salida no por 2g/3g/4g, sino a través de Ethernet hacia la dirección IP de un router ADSL/Fibra.
- DNS1: servidor de DNS principal.
- DNS2: servidor de DNS secundario.

Notas adicionales:

# <span id="page-13-0"></span>4.2.2 LAN: DHCP Server

Esta sección sirve para habilitar y configurar el servidor DHCP asignado en la interfaz Ethernet del router:

- Enabled: si activa la casilla se activará el servidor DHCP de la interfaz Ethernet.
- Starting IP Address: indica la primera dirección IP que asignará el servidor DHCP.
- Ending IP Address: indica la última dirección IP que asignará el servidor DHCP.
- MAC Address / IP Address: estos dos parámetros permiten que el servidor DHCP asigne siempre la misma IP a una determinada dirección MAC.

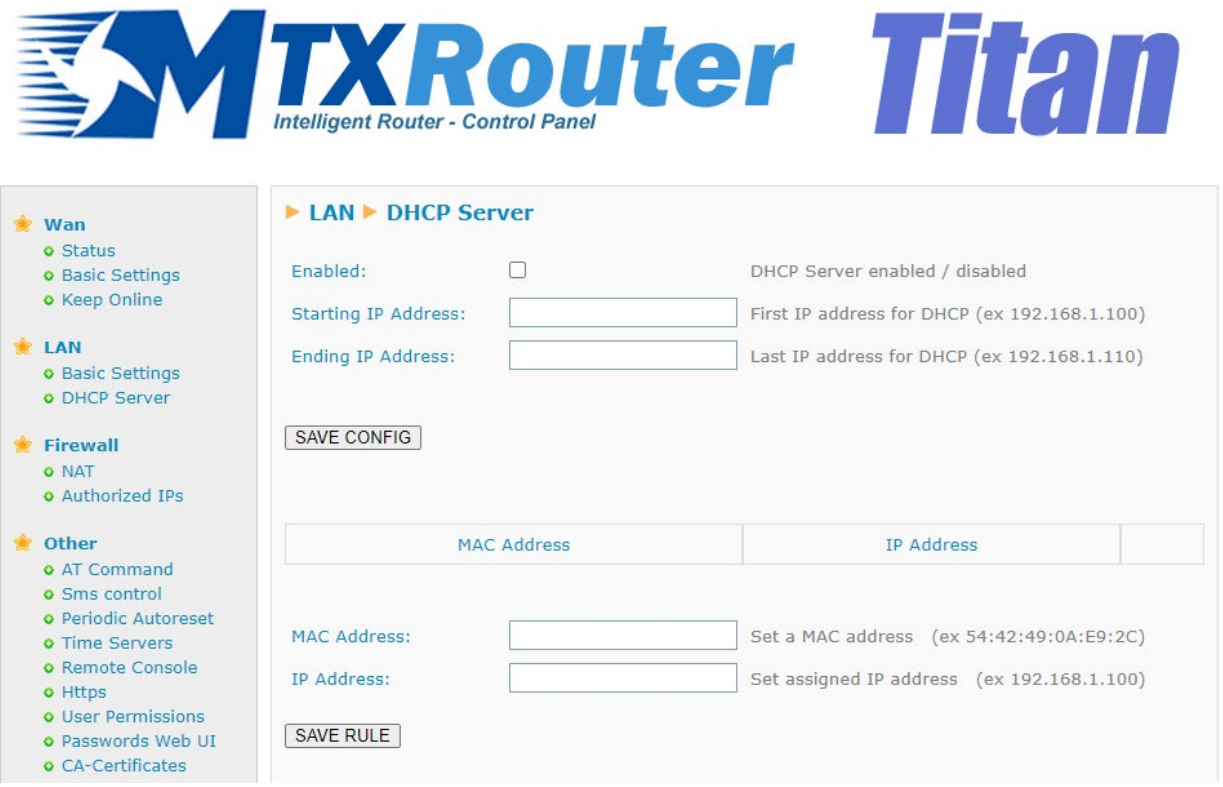

- Una vez finalizada la configuración pulse el botón "SAVE CONFIG" para guardar los cambios. Pulse el botón "SAVE RULE" por cada pareja MAC / IP que quiera crear. Puede crear hasta 10.
- Recuerde que debe reiniciar el router para que se apliquen los nuevos cambios.

# <span id="page-14-0"></span>4.3 Firewall

Sección para configurar los aspectos de seguridad del router.

### 4.3.1 Firewall: NAT

Sección desde donde se puede mapear puertos para el acceso, desde dispositivos externos, a dispositivos internos conectados al router. Por ejemplo, si dispone de una cámara IP conectada al puerto Ethernet del Router MTX-Router-Q y se desea tener acceso a ésta desde un ordenador remoto, debe configurarse apropiadamente esta sección. Puede crear hasta un total de 10 reglas.

- Service name: nombre descriptivo de una regla de mapeado
- Protocol: indica el protocolo del mapeado de puertos. TCP, UDP o ambos.
- Input port: indica el puerto de "escucha" del Router MTX-Router-Q.
- Output port: indica el puerto de "escucha" del dispositivo conectado al Router MTX-Router-Q que se pretende controlar externamente. Es decir, los datos recibidos en "Input port" del router son redirigidos a este "Output Port" interno.
- Server IP Address: dirección IP del dispositivo a controlar externamente (por ejemplo, la dirección IP de una cámara).

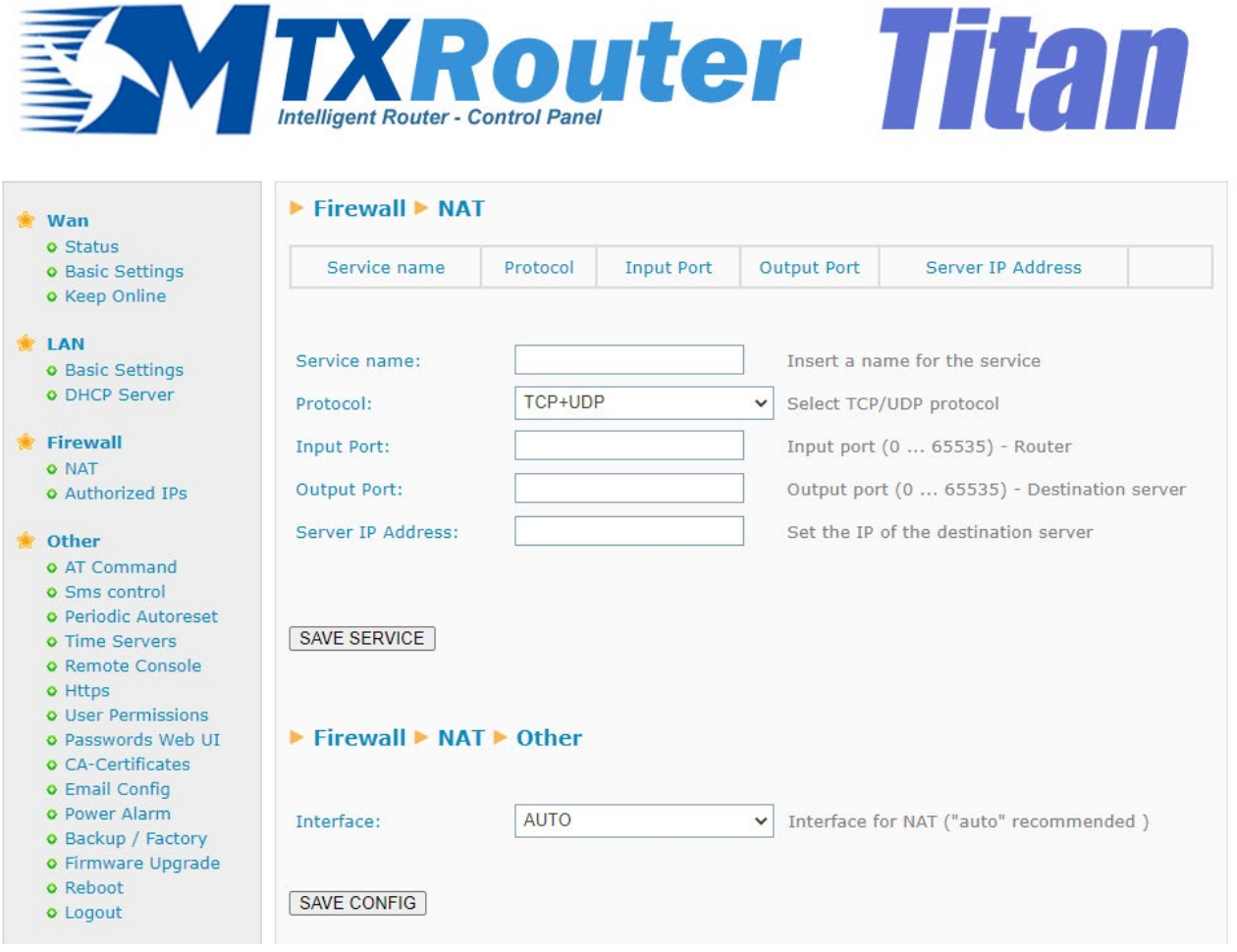

<span id="page-15-0"></span>Notas adicionales:

- Una vez finalizada la configuración pulse el botón "SAVE CONFIG" para guardar los cambios. Recuerde que debe reiniciar el router para que se apliquen los nuevos cambios.
- Recuerde también que para realizar un NAT correctamente:
	- La dirección IP de LAN del dispositivo a controlar debe estar dentro del rango de red de la dirección IP de LAN del router MTX-Router-Q.
	- La dirección IP de Gateway del dispositivo a controlar debe ser la dirección IP de LAN del router MTX-Router-Q. Consulte los ejemplos del Anexo para más información.
- Se permite especificar la interfaz para NAT. Si desconoce la utilidad utilice la opción "auto". El uso de esta opción, por ejemplo, puede resultar útil para OpenVPN, si quiere acceder a los dispositivos que cuelgan del puerto Ethernet vía NAT (y así disponer de la misma).

### 4.3.2 Firewall: Authorized IPs

Esta pantalla le permite definir, si lo desea, hasta 3 direcciones IP autorizadas para realizar conexiones WAN (en la interfaz 2G/3G/4G) en los diferentes servicios del router. Por ejemplo, si especifica una dirección IP autorizada 90.166.108.200 (por ejemplo, la de su oficina), únicamente se podrán acceder a ciertos servicios desde dicha dirección IP.

- Authorized IP1: dirección IP autorizada número 1.
- Authorized IP2: dirección IP autorizada número 2.
- Authorized IP3: dirección IP autorizada número 3.
- Router configuration: especifica si se aceptan conexiones remotas al entorno de configuración web del router desde cualquier IP o únicamente desde direcciones IP autorizadas.
- Remote console: especifica si se aceptan conexiones remotas al servicio de consola remota desde cualquier IP o únicamente desde direcciones IP autorizadas.
- NAT: especifica si se aceptan conexiones remotas a los puertos mapeados del router desde cualquier IP o únicamente desde direcciones IP autorizadas.
- Outgoing Connections: permite especificar si desde el router MTX-Router-Q es possible dar acceso a Internet hacia todas las direcciones IP o bien sólo hacia las direcciones IPs autorizadas. Por ejemplo, imagine que sólo quiere que los dispositivos Ethernet conectados al MTX-Router-Q puedan enviar datos a su servidor, impidiendo que el router pueda ser usado indebidamente para otro tipo de acciones (navegación por Internet, etc …).
- PING: únicamente responderá a peticiones PING realizadas desde las IPs autorizadas.

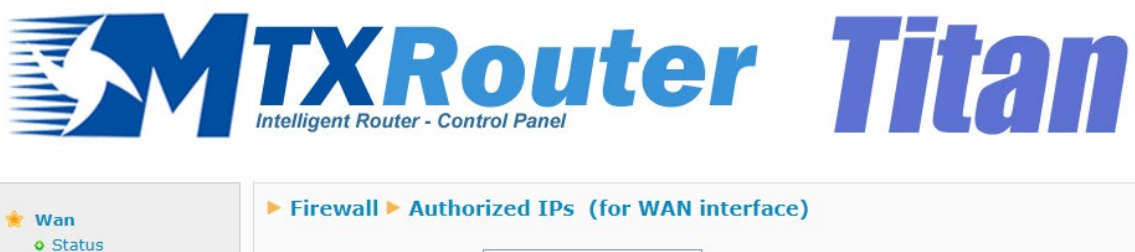

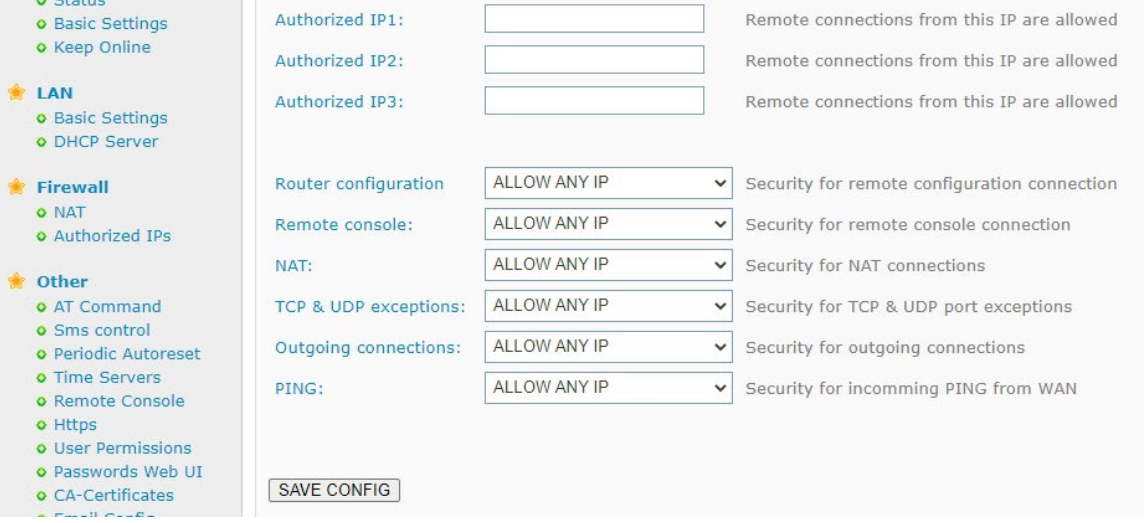

- Una vez finalizada la configuración pulse el botón "SAVE CONFIG" para guardar los cambios. Recuerde que debe reiniciar el router para que se apliquen los nuevos cambios.
- Si utiliza restricciones "Outgoing connections" recuerde que necesita especificar la dirección IP del servidor DNS a utilizar en caso de que use nombres de dominio en lugar de direcciones IP.
- Si necesita más de 3 direcciones IPs autorizadas, puede especificar más de una dirección IP en cualquier casilla, separando éstas por "," como puede verse en el ejemplo de la figura anteior.

# <span id="page-17-0"></span>4.4 Other

Esta sección hace referencia a la configuración de otros aspectos y funcionalidades para el router MTX-Router-Q.

### 4.4.1 Other: AT Command

Desde esta sección es posible enviar un comando AT directamente al módem interno del router. Por ejemplo, puede ser interesante para comprobar la cobertura, identificar las celdas de telefonía de alrededor etc.

Por otro lado, también es posible configurar hasta 5 comandos AT especiales con los que configurar el router en el momento de arranque.

- AT Command: comando AT para ejecución en tiempo real (por ejemplo, AT+CSQ). Una vez pulse el botón "SEND AT COMMAND" se ejecutará el comando AT.
- AT1, … AT5: comandos AT de inicialización.

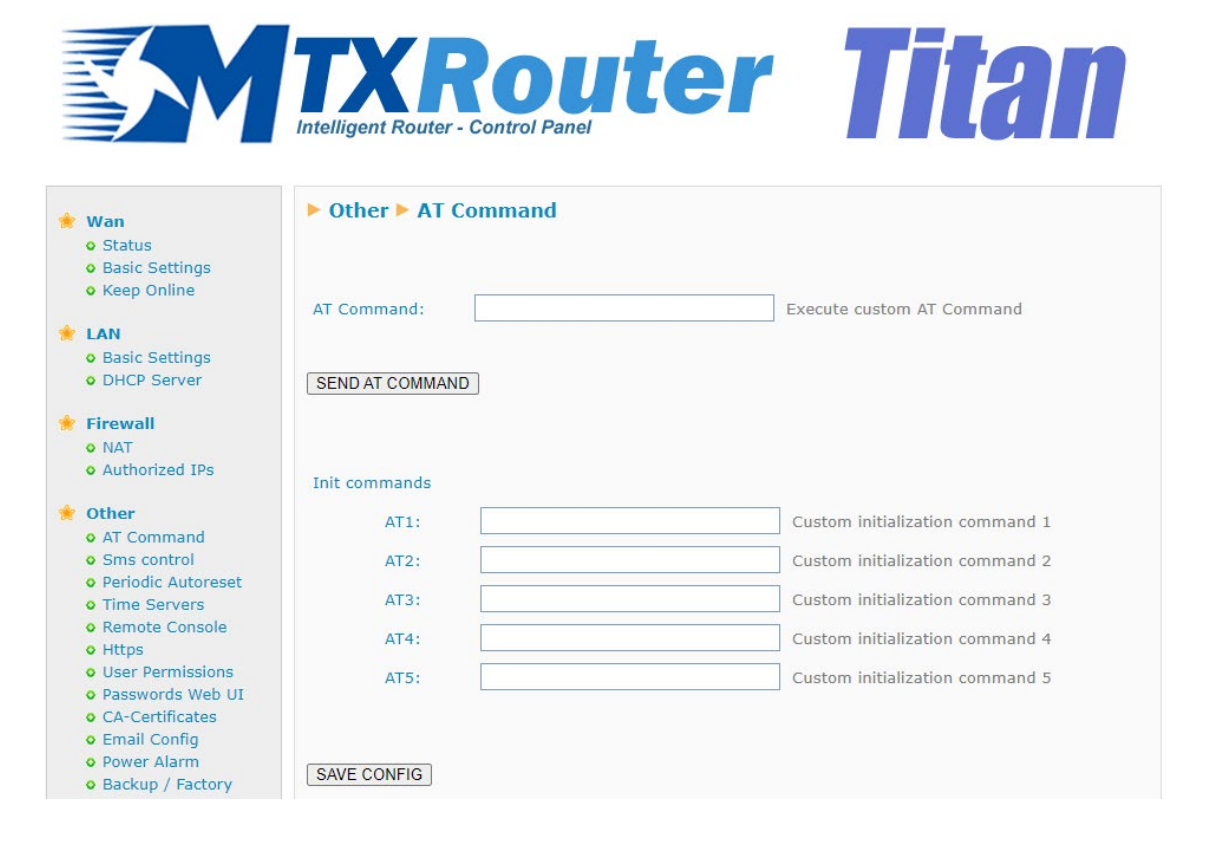

Notas adicionales:

# <span id="page-18-0"></span>4.4.2 Other: SMS Control

Esta sección permite configurar el control del router por SMS o por llamada perdida. Por ejemplo, puede configurar para que el router se conecte a 3G tras recibir un SMS, o especificar los números de teléfono autorizados para ello:

- SMS enabled: active la casilla si desea poder activar la conexión 2G/3G del router de forma temporal, tras enviar un mensaje SMS. El mensaje SMS que tiene que enviar al router para activar la conexión es "ROUTER ON", en mayúsculas.
- Send IP: active la casilla si desea que el router le devuelva un mensaje SMS con la dirección IP adquirida tras una conexión por SMS o por llamada perdida.
- AT enabled: active esta casilla si desea poder enviar comandos AT por SMS al router, por ejemplo, para conocer la cobertura de forma remota, para realizar un reset, cambiar una configuración, …
- AT header: escriba aquí el texto cabecera de los mensajes SMS de comando. Por ejemplo, si escribe en esta casilla "mtx", cuando envíe un comando AT por SMS, imaginemos el comando ATI para conocer el módulo interno del router, necesitaría enviar un SMS con el texto "mtx ATI".
- All phones: active esta casilla si desea que todos los teléfonos sean capaces de enviar comandos AT al router. No active esta casilla si desea especificar números de teléfono autorizados.
- Authorized Number X: en estas casillas podrá especificar hasta 5 números de teléfonos autorizados.
- Alias/ATCommand: es posible introducir hasta 10 alias para ejecutar comandos SMS. Imagine que quiere enviar un SMS para obtener la IP. Por ejemplo, puede configurar un ALIAS para que cuendo el MTX reciba el texto "get ip" realmente se ejecute el comando AT: AT^MTXTUNNEL=GETIP.
- Alias Result OK: texto que se enviará como respuesta en el caso de que la ejecución de un comando ALIAS sea satisfactoria. Si lo desea puede revolver una respuesta personalizada para cada ALIAS indicando la respuesta entre tags: <a1>Ok</a1><a2>Perfect</a2>...
- Alias Result ERROR: texto que se enviará como respuesta en el caso de que la ejecución de un comando ALIAS sea errónea. Si lo desea puede revolver una respuesta personalizada para cada ALIAS indicando la respuesta entre tags: <a1>Error</a1><a2>Upsss</a2>...
- Alias Hide AT: active esta casilla si desea ocultar el comando AT en las respuestas de los SMS.

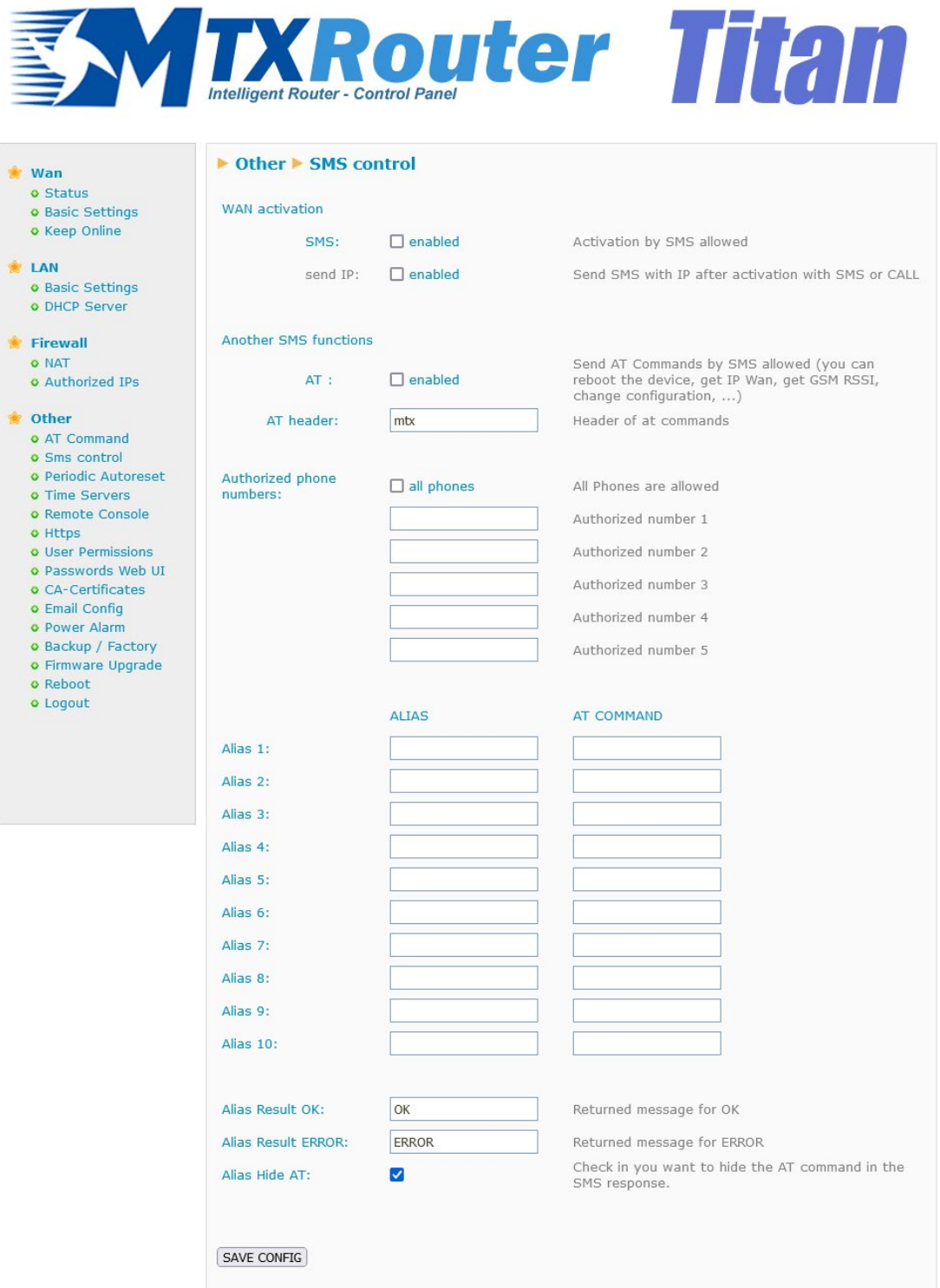

- Una vez finalizada la configuración pulse el botón "SAVE CONFIG" para guardar los cambios. Recuerde que debe reiniciar el router para que se apliquen los nuevos cambios.
- Consulte la nota de aplicación 3: ALIAS SMS para una mayor información a través de ejemplos. Comprobará también cómo añadir parámetros a los ALIAS.

## <span id="page-20-0"></span>4.4.3 Other: Periodic Autoreset

Desde esta sección se puede configurar un autoreset programado del router.

- Autoreset not enabled: active la opción si no desea que el router se reinicie de forma automática.
- Autoreset every X hours: active la opción si desea que el router se autoresetee cada cierto número de horas.
- Number of hours: en caso de escoger un autoreset cada X horas, en esta casilla debe especificar dicha X, esto es, el número de horas tras el que se efectúa el reset. Especificar 24 para un reset diario.
- Auto-reset at specific time: seleccione esta opción si desea que el router se autoresetee a una determinada hora del día
- Time for autoreset: hora espefífica para el autoreseteo diario.
- Reset if router can't obtain IP after X minutes: opción muy recomendable para situaciones de pérdida de contexto. Por ejemplo, permite especificar los minutos tras los que el router MTX-Router-Q debe autoreiniciarse en caso de no poder obtener una dirección IP.

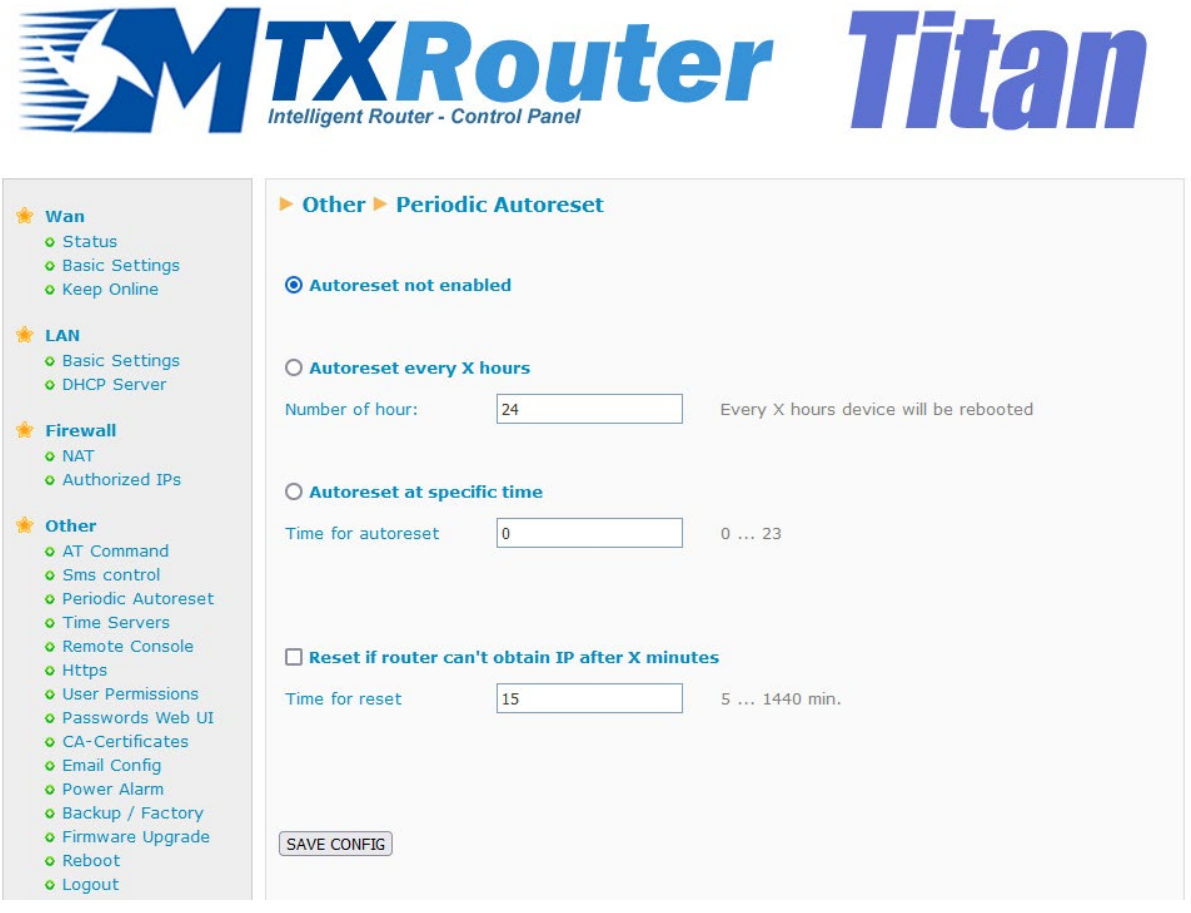

Notas adicionales:

## <span id="page-21-0"></span>4.4.4 Other: Time Servers

El router dispone en su interior de un reloj en tiempo real, que le permite mantener la hora incluso tras la pérdida de alimentación. Periódicamente dicho reloj interno necesita ser sincronizado con servidores de tiempo mediante protocolo NTP.

- Enabled: active esta casilla si quiere usar servidores de tiempo NTP.
- NTP Server 1: dirección IP o dns del servidor de hora 1.
- NTP Server 2: dirección IP o dns del servidor de hora 2.
- Time Zone: permite especificar la zona horaria.
- Current Time: fecha y hora actual del router.

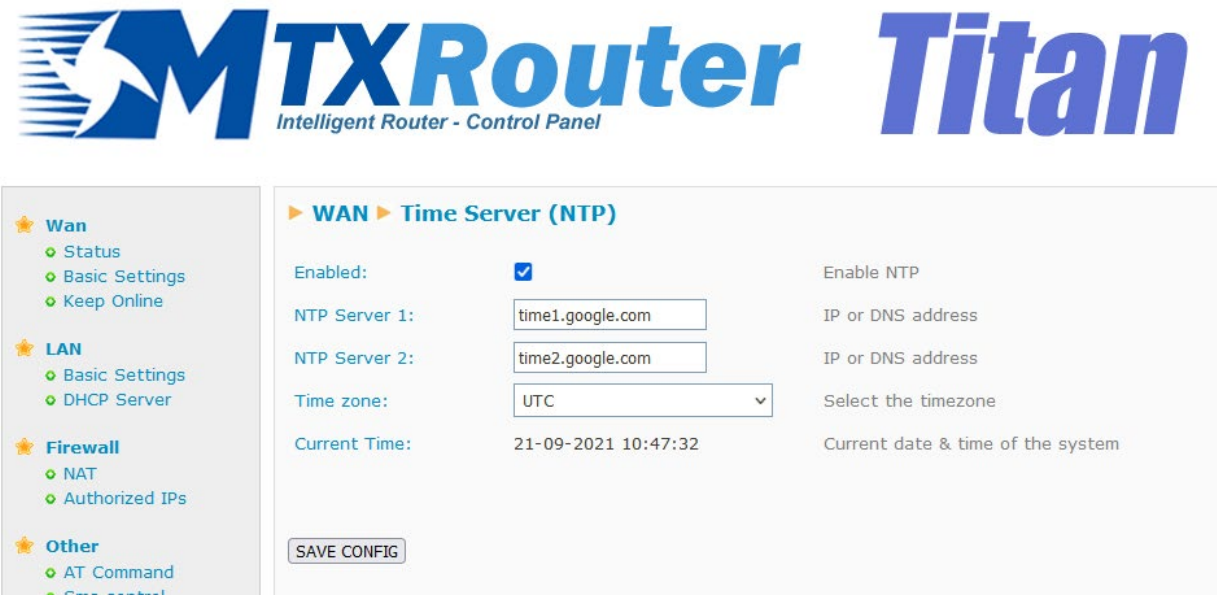

- Una vez finalizada la configuración pulse el botón "SAVE CONFIG" para guardar los cambios. Recuerde que debe reiniciar el router para que se apliquen los nuevos cambios.
- Puede especificar su zona horaria.

## <span id="page-22-0"></span>4.4.5 Other: Remote Console

Si en alguna ocasión necesita realizar alguna operación especial sobre el router mediante una conexión "tipo Telnet", puede hacerlo configurando esta sección. Es decir, con esta conexión especial podrá, mediante el envío de comandos AT a través de una conexión tipo telnet, enviar un SMS, hacer un cambio de configuración del router, conmutar un relé, etc. Consulte la sección 5 de este manual para obtener la lista de comandos AT disponibles.

- Enabled: active esta casilla si quiere usar esta conexión especial.
- TCP Port: puerto TCP de escucha del router, donde deberá realizar la conexión.
- Username: nombre de usuario que se solicitará tras realizar la conexión.
- Password: contraseña de usuario que se solicitará tras introducir el nombre de usuario.
- SSH: active la casilla si quiere utilizar SSH en lugar de Telnet.

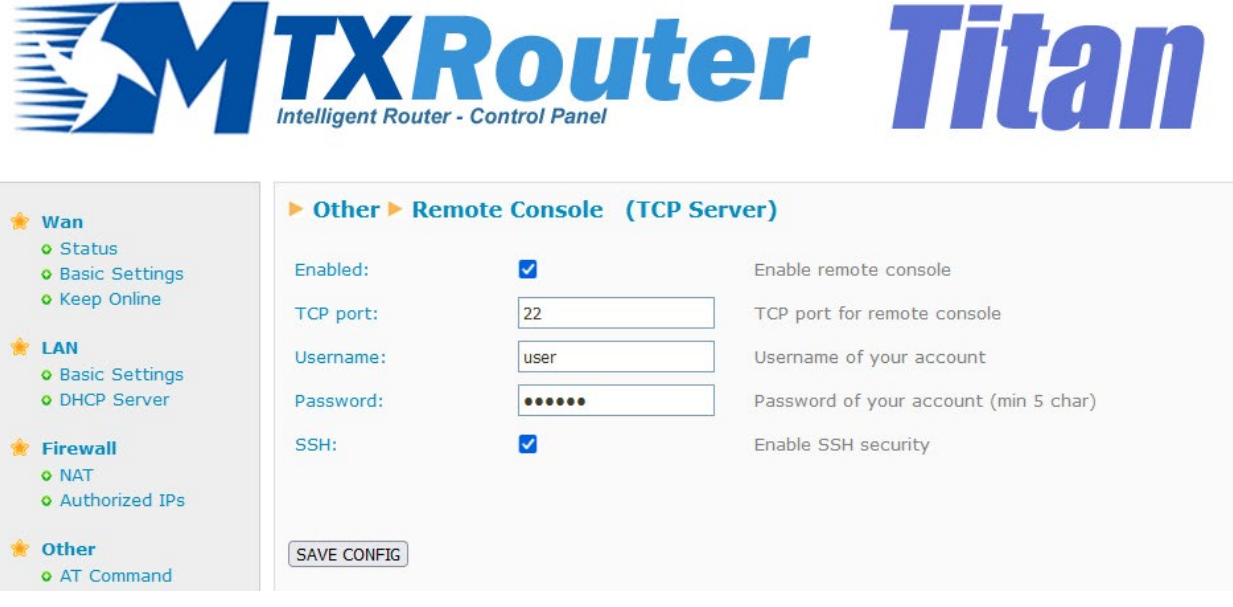

- Una vez finalizada la configuración pulse el botón "SAVE CONFIG" para guardar los cambios. Recuerde que debe reiniciar el router para que se apliquen los nuevos cambios. Si activa / desactiva la casilla SSH, asegúrese de reintroducir también el password.
- El acceso a la consola remota la podrá realizar tanto a nivel local (Ethernet) como de forma remota a través de la conexión 2g/3g/4g.

# <span id="page-23-0"></span>4.4.6 Other: HTTPS

Los router MTX-Router-Q permiten activar HTTPS en el entorno de configuración si es necesario.

• Enabled: activa el servicio HTTPs (los certificados se generan automáticamente tras el reinicio movimiento.

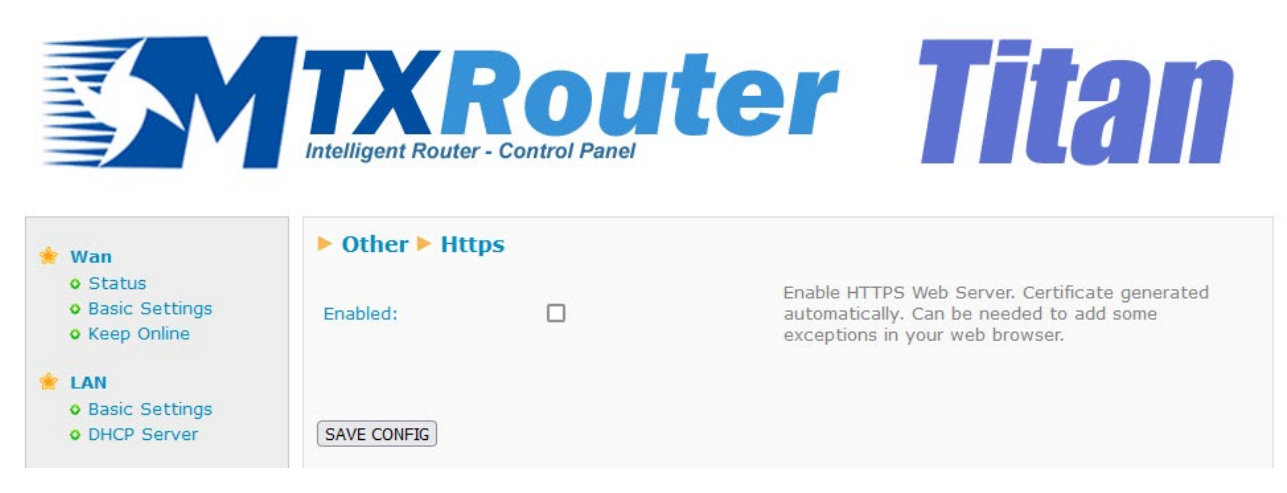

- Una vez finalizada la configuración pulse el botón "SAVE CONFIG" para guardar los cambios. Recuerde que debe reiniciar el router para que se apliquen los nuevos cambios.
- Cuando intente conectarse al router MTX-Router-Q vía HTTPS su navegador probablemente le mostrará un mensaje de advertencia con relación al certificado digital autofirmado. Es completamente normal.

## <span id="page-24-0"></span>4.4.7 Other: User Permissions

Desde esta sección puede configurar los permisos a los que tendrá acceso el usuario "user". Las opciones de configuración que no seleccione no aparecerán en el menú de la izquierda del entorno de configuración cuando se loguee dentro del router con el usuario "user".

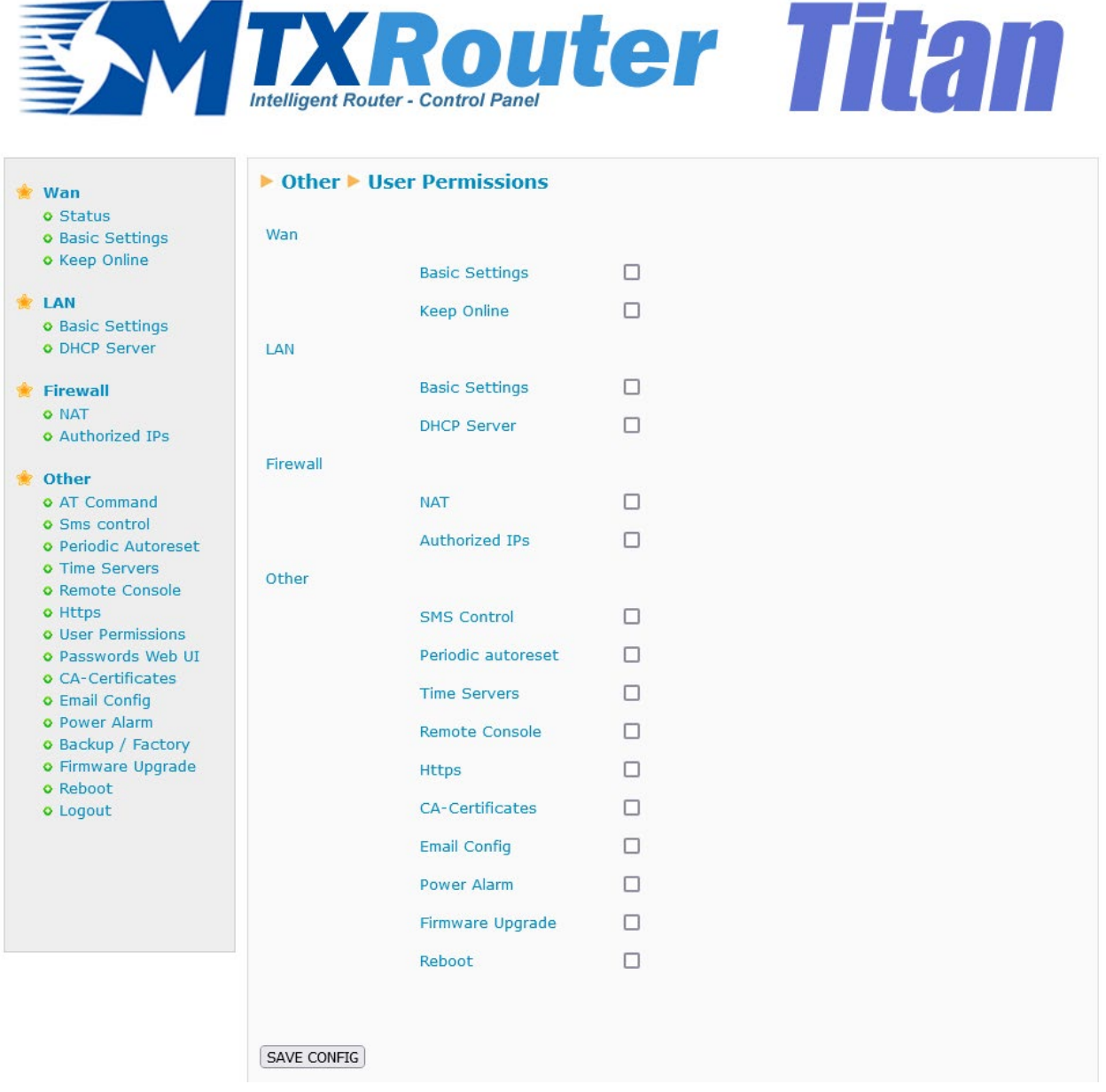

Notas adicionales:

### <span id="page-25-0"></span>4.4.8 Other: Passwords Web UI

Exiten dos nombres de usuario para poder acceder a la configuración del router. El usuario "admin", desde el que tendrá acceso a toda la configuración del router, y el usuario "user" desde el cual podrá tener acceso a las configuraciones que seleccione (muy útil si personaliza el router con sus logos). Desde esta sección puede cambiar el Password de ambos usuarios. También dispone del usuario "guest" que le permitirá acceder a los mismos menús que el usuario "user" pero sin poder realizar cambios de configuración.

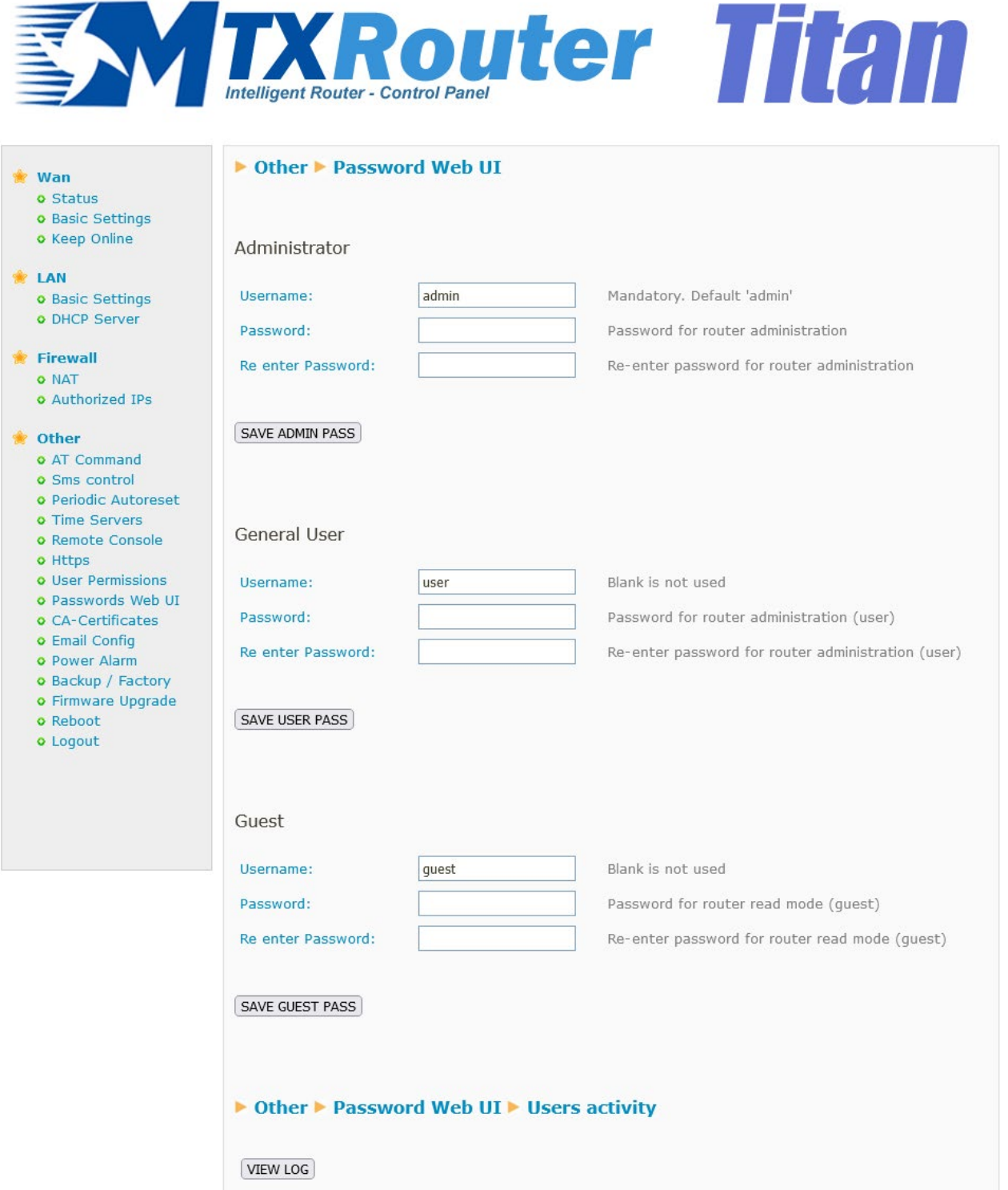

<span id="page-26-0"></span>Notas adicionales:

- Para guardar los cambios, una vez finalizada la configuración pulse el botón "SAVE…" según se trate del apartado de admin, user o guest. Recuerde que debe reiniciar el router para que se apliquen los nuevos cambios.
- Puede consultar la actividad de los usuarios mediante el botón "VIEW LOG".

### 4.4.9 Other: CA-Root Certificates

Es posible importar en el router MTX-Router-Q hasta dos certificados CA Root.

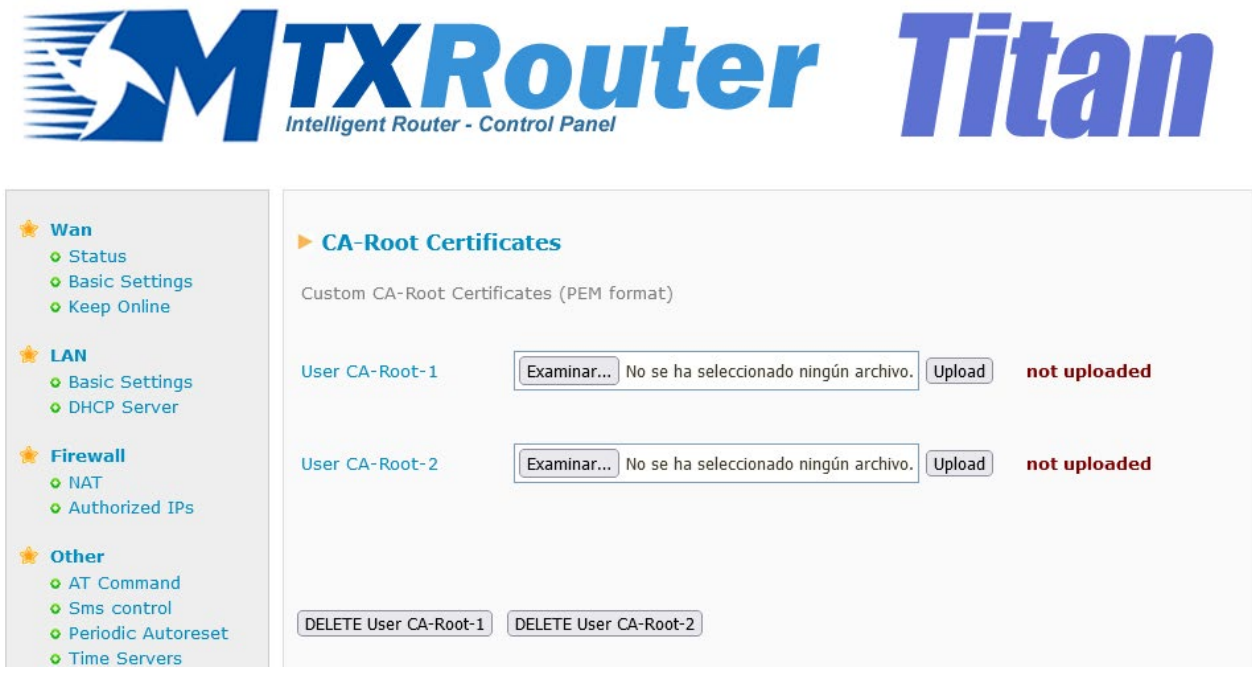

Notas adicionales:

• Para borrar alguno de los certificados CA-Root subidos previamente, haga uso del botón correspondiente "DELETE…" según se trate del certificado 1 o 2.

# <span id="page-27-0"></span>4.4.10 Other: Email Config

Los router MTX-Router-Q permiten el envío de notificaciones por email. También permiten el envío de emails a través de comandos AT (ver sección "Comandos AT"). El router debe ser previamente configurado para poder enviar correos electrónicos. Es decir, debe configurar el servidor SMTP desde esta sección.

- Enabled: seleccionar si se quiere habilitar esta opción.
- Smtp Server: dirección/dns servidor smtp, ejemplo smtp.gmail.com, smtpout.secureserver.net
- Smtp Port: puerto TCP del servidor SMTP
- Authentication: seleccionar si el servidor SMTP requiere autenticación (normalmente sí)
- TLS: seleccionar si el servidor SMTP requiere TLS
- User: nombre de usuario de la cuenta de correo origen
- Password: password de la cuenta de correo origen
- Email address: dirección de correo origen desde la que se enviarán los emails

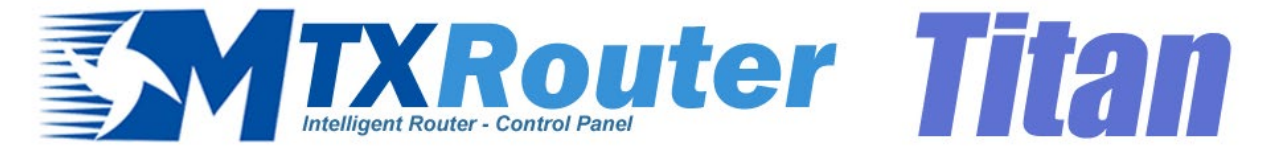

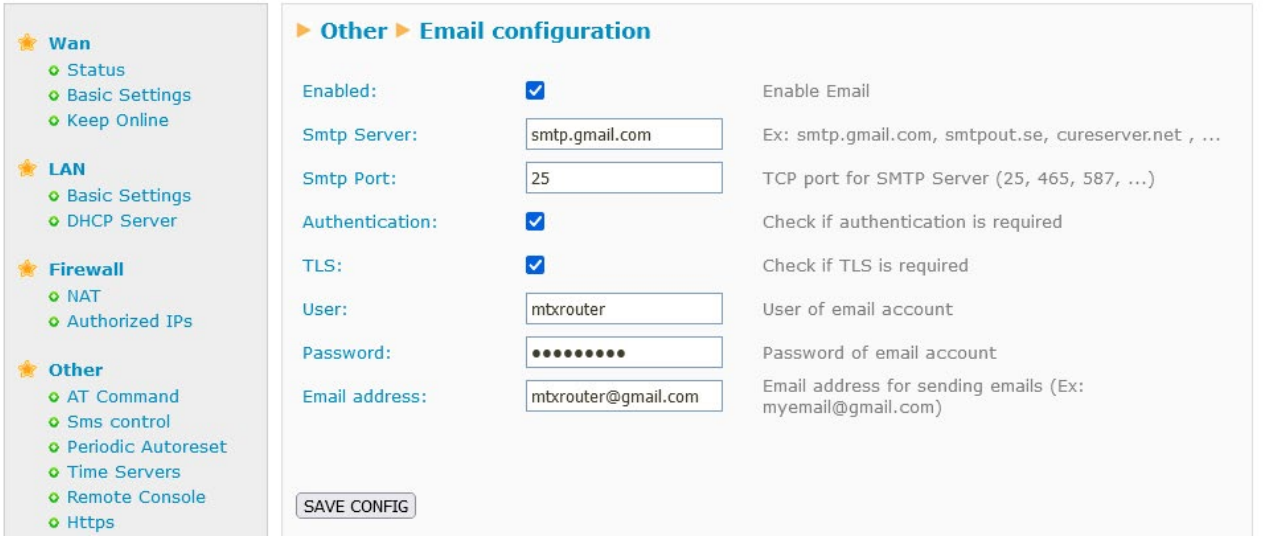

- Una vez finalizada la configuración pulse el botón "SAVE CONFIG" para guardar los cambios. Recuerde que debe reiniciar el router para que se apliquen los nuevos cambios.
- Tenga en cuenta que si usa el servidor SMTP de GMAIL es posible que tenga que activar ciertas configuraciones en su cuenta para poder enviar emails desde un dispositivo IOT. Para ello entre desde su ordenador en su cuenta GMAIL y:
	- Activar la opción: http://www.google.com/settings/security/lesssecureapps.
	- Habilitar: http://www.google.com/accounts/DisplayUnlockCaptcha.

# <span id="page-28-0"></span>4.4.11 Other: Power Alarm

En caso de que el router MTX-Router-Q pierda la alimentación externa y quede alimentado exclusivamente por batería, es posible mandar una alarma a través de SMS o email:

- Enabled: habilita/deshabilita la alarma de alimentación.
- Phone numbers: número de teléfono donde se enviará el SMS. En caso de que sean varios números, los números deberán ir separados por ";".
- Text SMS Alarm ON: texto que se mandará en el SMS cuando la alarma se active.
- Text SMS Alarm OFF: texto que se mandará en el SMS cuando la alarma se desactive.
- Email addresses: dirección de email donde se mandará dicho email. En caso de que sean varias direcciones, éstas deberán ir separados por ";".
- Email subject Alarm On: texto que se mandará en el email cuando la alarma se active.
- Email subject Alarm Off: texto que se mandará en el email cuando la alarma se desactive.

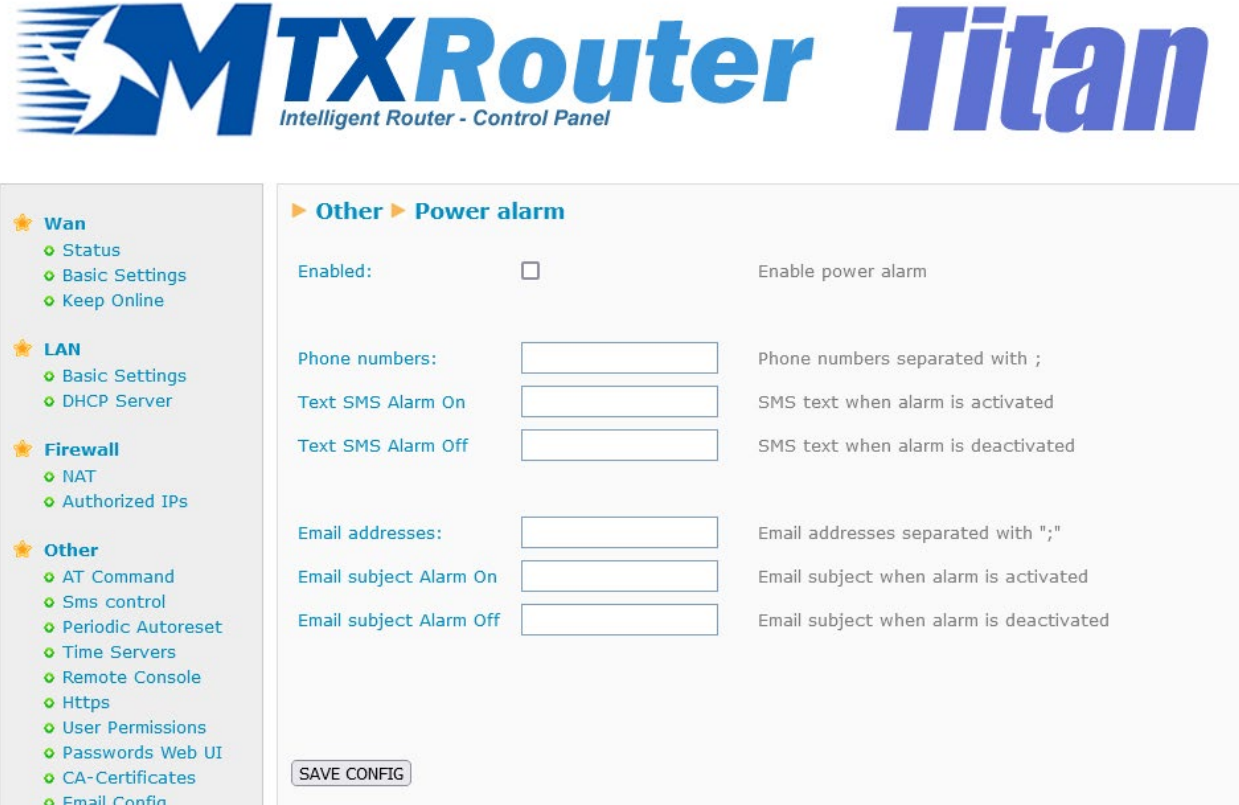

Notas adicionales:

## <span id="page-29-0"></span>4.4.12 Other: Backup/Factory

Puede realizar una copia de seguridad completa de la configuración del router desde este menú. Podrá salvar la configuración en un archivo y volverla a grabar en el router cuando lo necesite. También le permite configurar el router con la configuración de fábrica.

- Botón "Factory Settings": pulse este botón si quiere restaurar el router con la configuración de fábrica.
- Link "Download current settings": pulse el link para descargar la configuración del router en un archivo de nombre "config.mtx".
- Botón "Examinar": para hacer una restauración de una configuración guardada, tras indicar el archivo de configuración a usar, pulse el botón "Upload" para cargar el archivo.

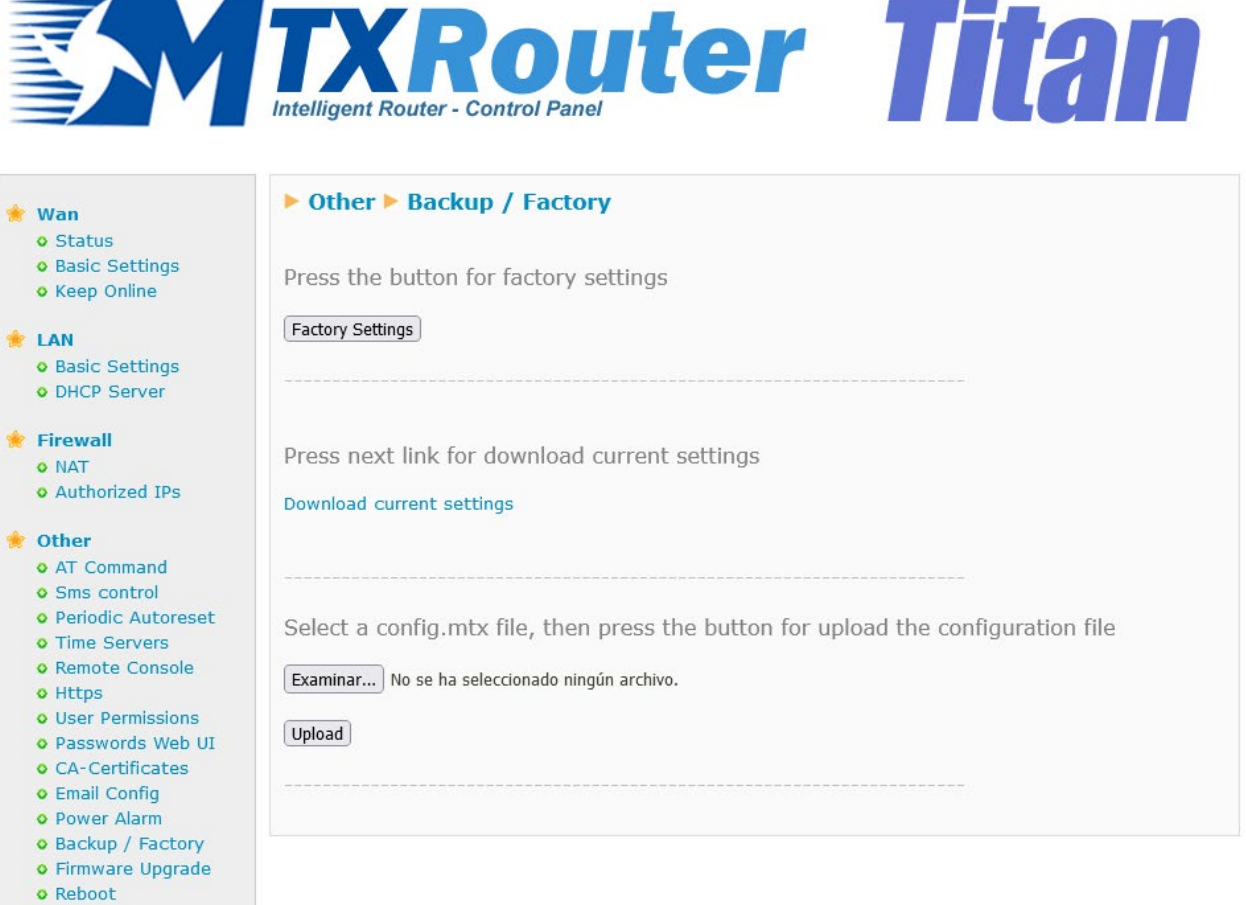

**o** Logout

### <span id="page-30-0"></span>4.4.13 Other: Firmware Upgrade

Se puede actualizar el firmware del MTX-Router-Q con un archivo imagen con extensión ".img". Selecciónelo a través del botón "Examinar" y pulse el botón "Upload" para cargar el archivo.

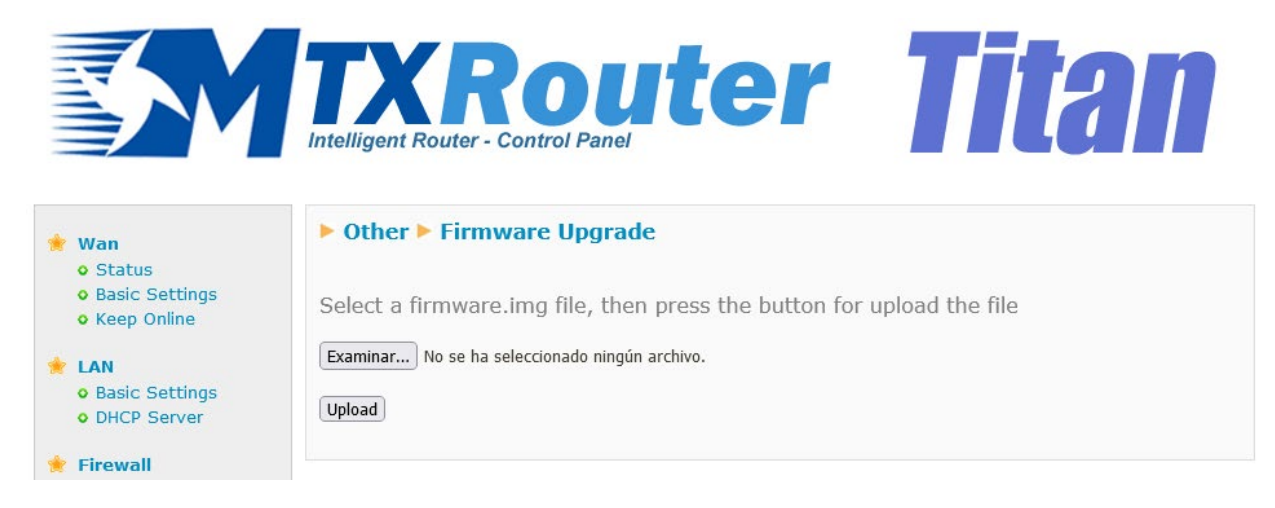

#### 4.4.14 Other: Reboot

Desde esta sección es posible reiniciar o apagar el router MTX-Router-Q.

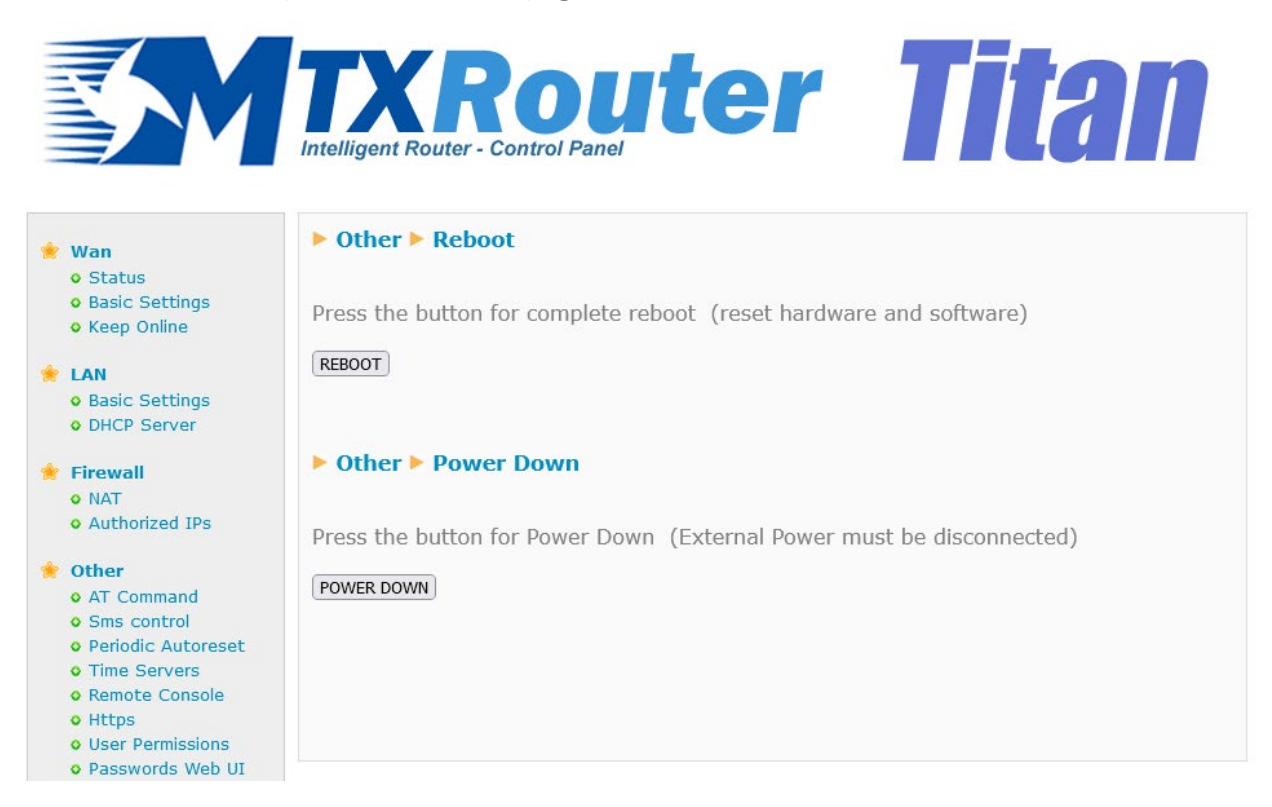

Notas adicionales:

• Para apagar el equipo es necesario que no haya alimentación externa y el equipo esté alimentándose exclusivamente de batería. La funcionalidad de "POWER DOWN" está implementada con el fin de evitar la descarga de las baterías. Una vez que el equipo esté apagado, cuando vuelva a haber alimentación externa, el equipo se encenderá automáticamente.

# <span id="page-31-0"></span>5. Comandos AT

Los routers MTX-Router-Q disponen de un módem interno de la marca Quectel, modelo EC25-EU. El firmware del router le permite el envío de comandos AT directamente al módem interno a través de múltiples interfaces:

- Mediante SMS
- Mediante Telnet (Remote Console, a través de 3G o Ethernet)
- Mediante Webserver (a través de 3G o Ethernet)

Por tanto, bajo su responsabilidad, puede enviar comandos AT al router. Los comandos AT aceptados son los indicados en el manual de comandos AT del módulo Quectel EC25-EU más algunos adicionales enumerados a continuación:

• AT^MTXTUNNEL=REBOOT

Acción: reinicia el router MTX-Router-Q.

• AT^MTXTUNNEL=VERSION

Acción: devuelve la versión de firmware del router MTX-Router-Q.

• AT^MTXTUNNEL=GETIP

Acción: devuelve la dirección IP WAN (2G / 3G / 4G)

• AT^MTXTUNNEL=SMS,telephoneNumber,message

Acción: permite enviar un mensaje SMS a un determinado número de telefóno.

Ejemplo: AT^MTXTUNNEL=SMS,+34677123456,alarma de robo

• AT^MTXTUNNEL=EMAIL,destinationAddress,Subject

Acción: permite enviar un email (únicamente el asunto) a una determinada dirección de correo electrónico. Para enviar el email debe tener previamente configurada la sección "Other > Email Configuration".

Ejemplo: AT^MTXTUNNEL=EMAIL,jgallego@matrix.es,Alarma temperatura

• AT^MTXTUNNEL=GETTIME

Acción: devuelve la hora actual. Útil para los dispositivos conectados al router, que podrán utilizar este comando pasa sincronizar su hora.

Ejemplo: AT^MTXTUNNEL=GETTIME AT^MTXTUNNEL=GETTIME 21/05/2016 10:56:52 OK

#### • AT^MTXTUNNEL=GETPARAM,paramName

Acción: permite leer el valor de cualquier parámetro de configuración del router MTX-Router-Q. Por ejemplo, podrá consultar la configuración de cada parámetro del router MTX-Router-Q desde una Plataforma Web o desde un dispositivo conectado al puerto Eth del router MTX-Router-Q. Consulte con Matrix Electrónica iotsupport@mtxm2m.com en el caso de que quiera utilizar este comando, pues necesitará la lista de parámetros disponible.

#### • AT^MTXTUNNEL=SETPARAM,paramName,paramValue

Acción: permite cambiar el valor de cualquier parámetro de configuración del router MTX-Router-Q. Por ejemplo, podrá cambiar la configuración de casi cualquier parámetro del router MTX-Router-Q desde una Plataforma Web o desde un dispositivo conectado al puerto Eth del router MTX-Router-Q. Consulte con Matrix Electrónica iotsupport@mtxm2m.com en el caso de que quiera utilizar este comando, pues necesitará la lista de parámetros disponible.

#### • AT^MTXTUNNEL=ROUTERON,numMinutes

Acción: en el caso de que el router no esté configurado para una conexión a Internet de forma permanente, este comando le permite activar la conexión en el momento que usted desee durante el tiempo especificado en "numMinutes", que puede ser desde 1 a 1440. De igual forma, si desea finalizar la conexión a Internet antes de que se agote el tiempo, puede hacerlo con el mismo comando indicando en el parámetro "numMinutes" un valor 0.

Para el resto de los comandos estándar consulte en el manual de comandos AT de Quectel sobre el formato y la funcionalidad exacta de cada uno de los comandos del módulo EC25-EU. Si no dispone de la documentación solicítela en iotsupport@mtxm2m.com

# <span id="page-33-0"></span>1. ANEXO: Escenarios y configuraciones de ejemplo básicos

# 1.1 Escenario ejemplo: Configuración para dar acceso a Internet a un dispositivo con puerto Ethernet

Detalles del escenario ejemplo:

- Se dispone de un dispositivo con puerto ETH al cual se quiere dar acceso a Internet para el envío de datos a la nube. El PLC tiene dirección IP local 192.168.1.70
- Se tiene que poder acceder a la configuración del router de forma remota en el puerto estándar TCP 80.
- Se utilizarán tarjetas telefónicas SIM con dirección IP fija.

#### Solución: MTX-Router-Q

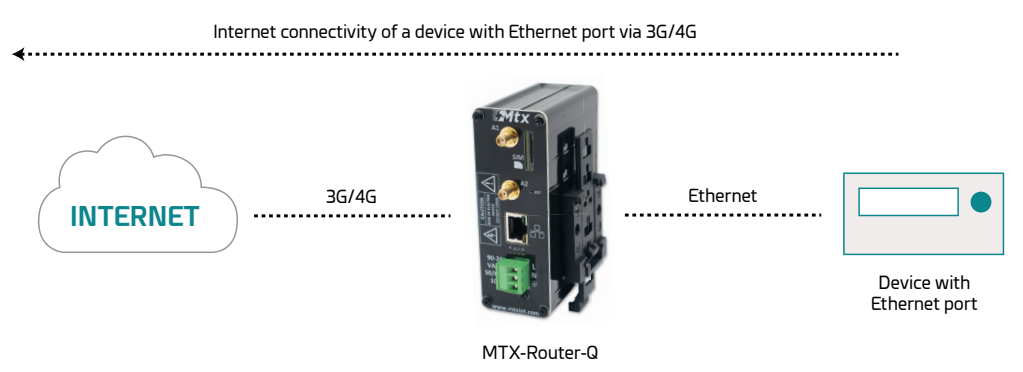

Detalles:

- Tras la carga de la configuración en su router, puede acceder a la configuración del router con el usuario y Password por defecto: "admin" y "admin" y dirección IP "192.168.1.2".
- Revise principalmente en grueso de la configuración en los menús "Wan>Basic Settings".
- Recuerde que para que funcione, la dirección IP del equipo debe estar dentro del rango de la dirección IP LAN del router y que debe especificar la dirección IP de Gateway del equipo con la dirección IP de LAN del router, es decir, 192.168.1.2 en este ejemplo.

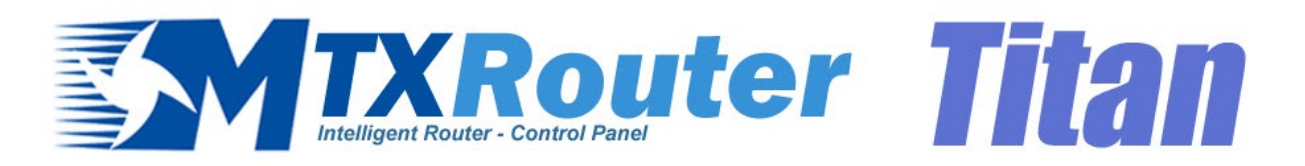

n T

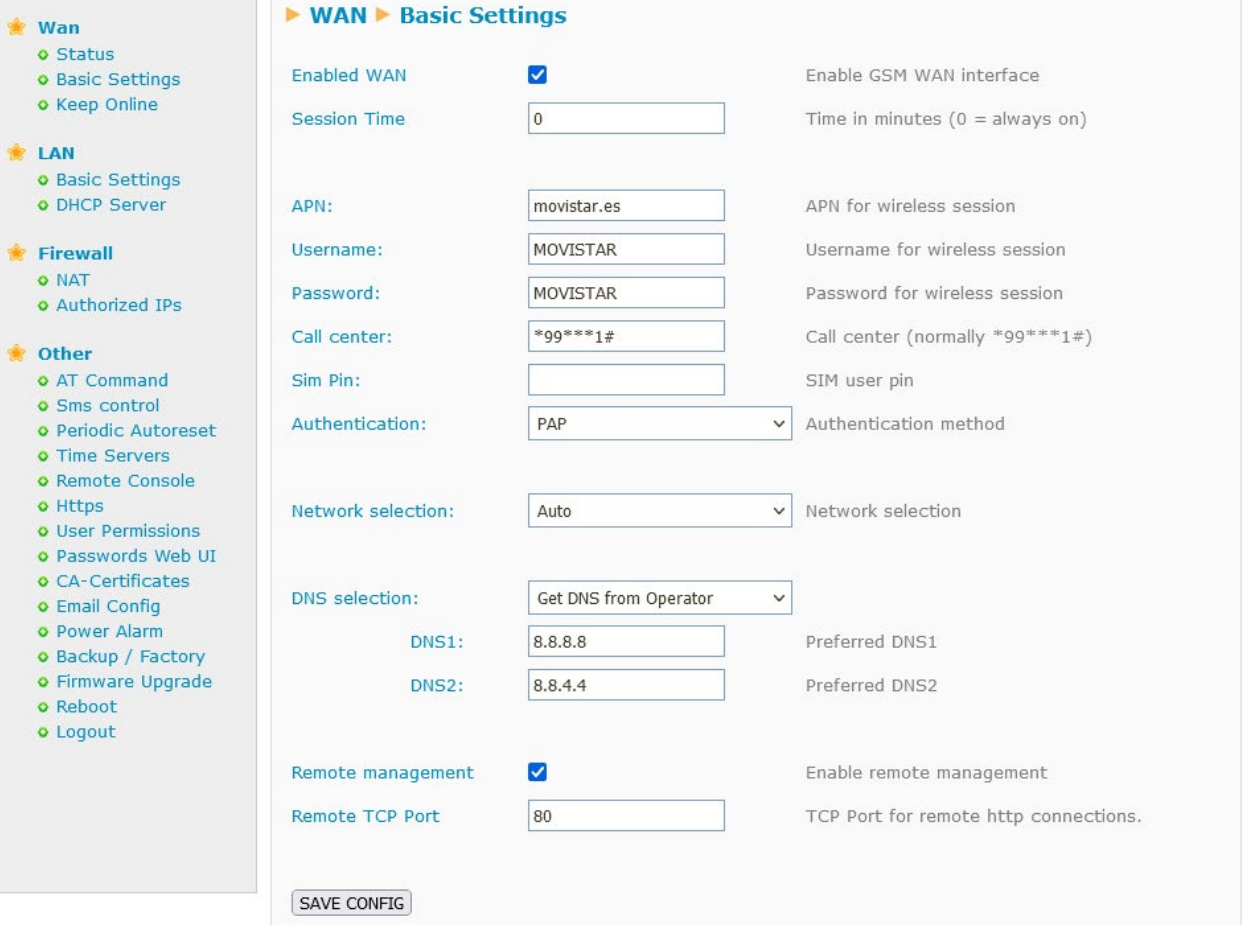

# <span id="page-35-0"></span>1.2 Escenario ejemplo: Configuración para conectarse de forma remota a una cámara IP con puerto Ethernet a través de la red 3G/4G.

Detalles del escenario ejemplo:

- Se dispone de una cámara IP con puerto Ethernet a la cual se quiere dar acceso a Internet. La cámara tiene dirección IP local 192.168.1.70
- La cámara IP tiene un webserver interno mediante el cual es posible acceder al vídeo que está siendo capturado por la misma. El puerto TCP que usa la cámara es el TCP80, y no puede cambiarse. Como también se requiere poder acceder remotamente al router para poder acceder a la configuración, debe cambiarse el puerto TCP de configuración remota, del puerto TCP 80 al TCP 8080, así no hay conflictos con el puerto de la cámara.
- Se requiere además que a la configuración remota del router pueda accederse a través de Internet desde cualquier dirección IP. En cambio, a la cámara IP únicamente debe poder accederse desde las direcciones IP 200.1.2.3 y 200.1.2.4 correspondientes a las oficinas centrales.
- Se utilizarán tarjetas telefónicas SIM con dirección IP fija.

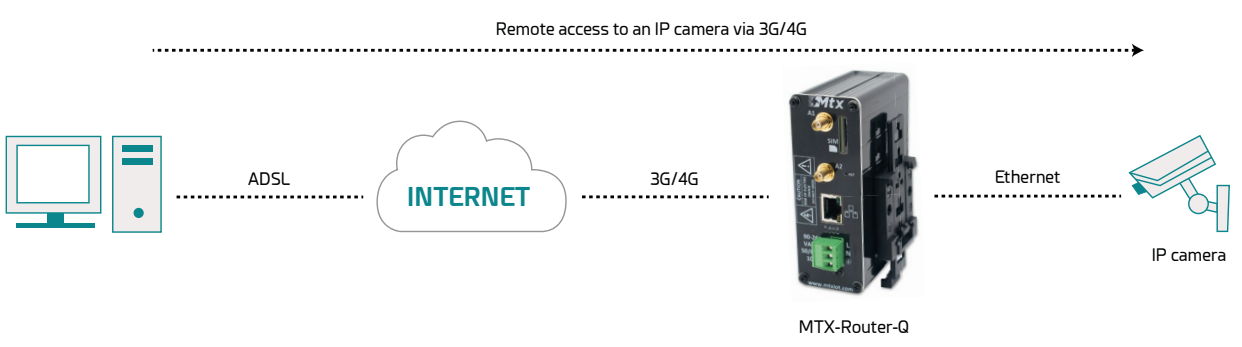

#### Solución: MTX-Router-Q

#### Detalles:

- Tras la carga de la configuración en su router, puede acceder a la configuración del router con el usuario y Password por defecto: "admin" y "admin" y dirección IP "192.168.1.2"
- Revise principalmente en grueso de la configuración en los menús "Wan>Basic Settings", "Firewall > NAT", "Firewall > Authorized IPs"
- Para poder acceder al puerto TCP 80 de la cámara hay que hacer un NAT, es decir, redirigir el tráfico que llega al puerto TCP80 del router a la dirección IP interna y puerto TCP de la cámara, esto es a la IP 192.168.1.70
- Recuerde que para que funcione, la dirección IP de la cámra debe estar dentro del rango de la dirección IP LAN del router y que debe especificar la dirección IP de Gateway de la cámara con la dirección IP de LAN del router, es decir, 192.168.1.2 en este ejemplo.

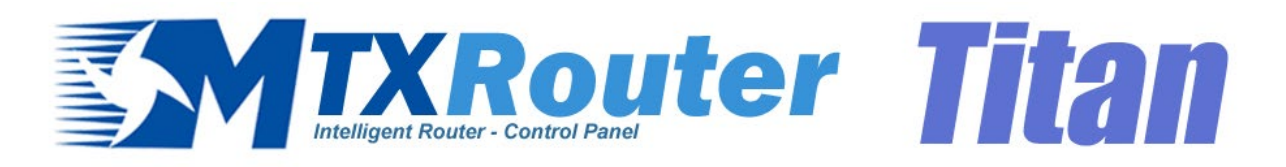

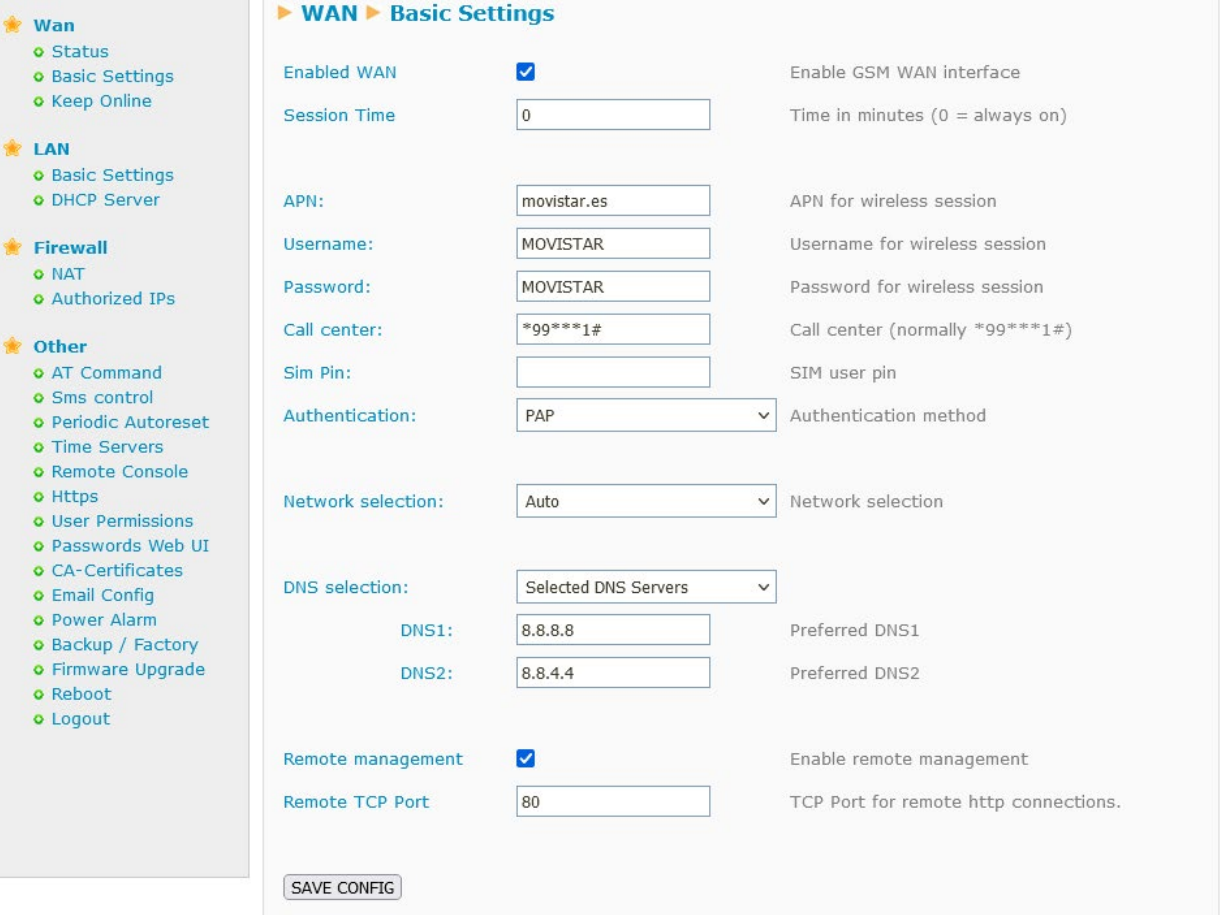

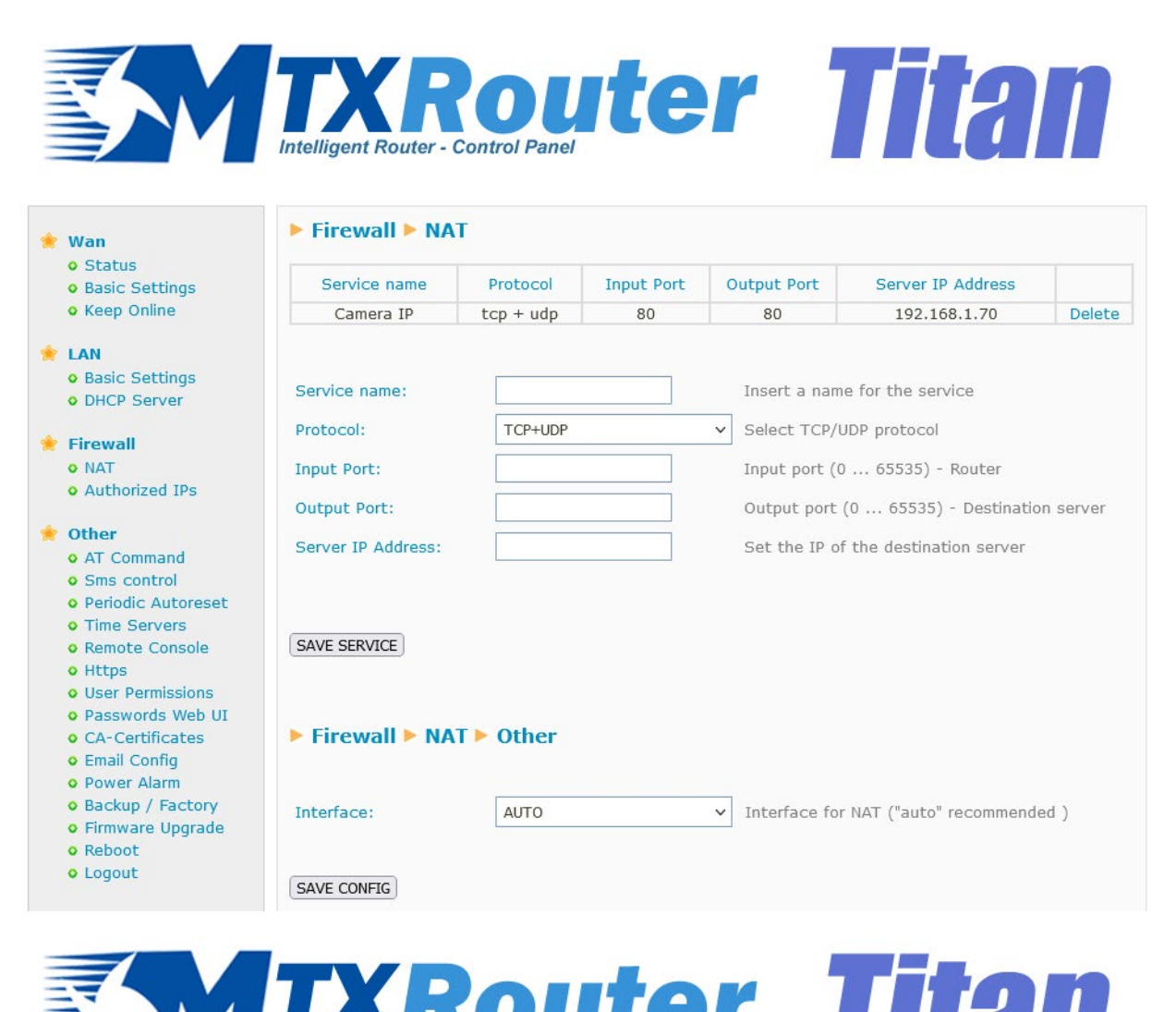

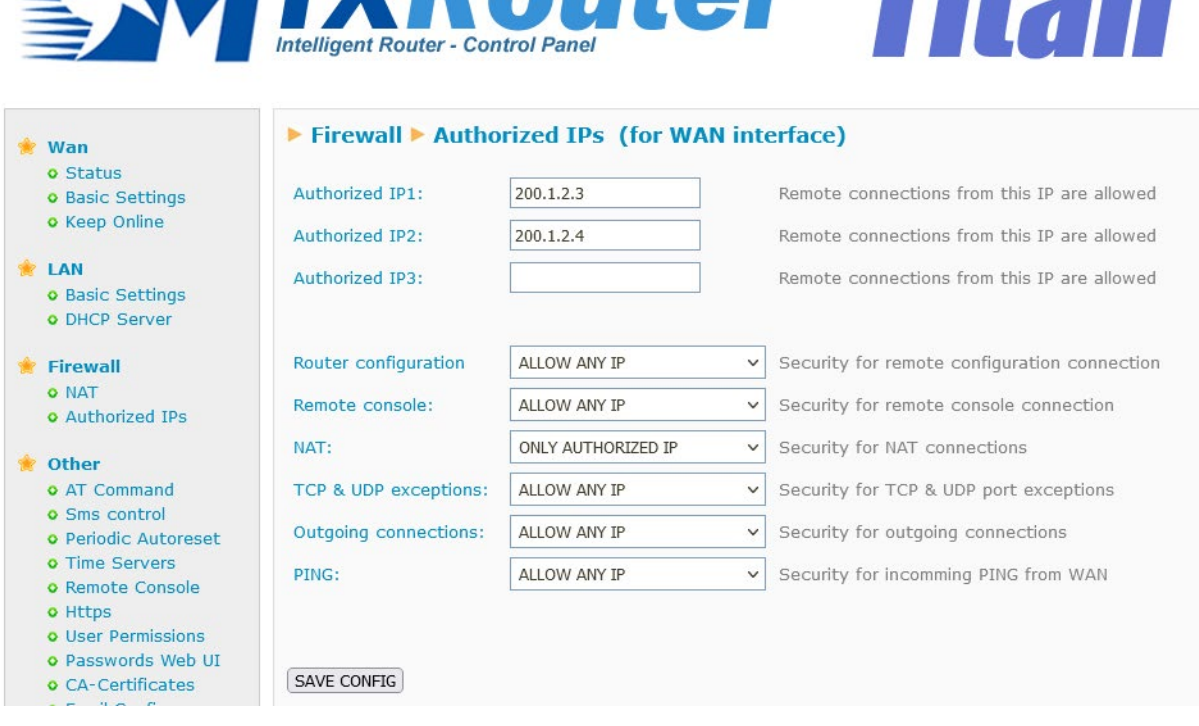

# <span id="page-38-0"></span>1.3 Escenario ejemplo: Configuración de alarma a través de SMS y email en caso de pérdida de alimentación externa.

Detalles del escenario ejemplo:

- Se dispone de un dispositivo con puerto ETH el cual tiene acceso a Internet gracias al MTX-Router-Q.
- Se quiere detectar aquellos momentos en los que se produzca un corte de alimentación en el suministro eléctrico. Para ello, se quiere recibir la notificación de alarma tanto por SMS como por email. Posteriormente, se quiere apagar el router MTX-Router-Q con el fin de no descargar las baterías.
- Cuando vuelva la alimentación externa, se quiere recibir la notificación correspondiente.
- Se utilizarán tarjetas telefónicas SIM con dirección IP fija.

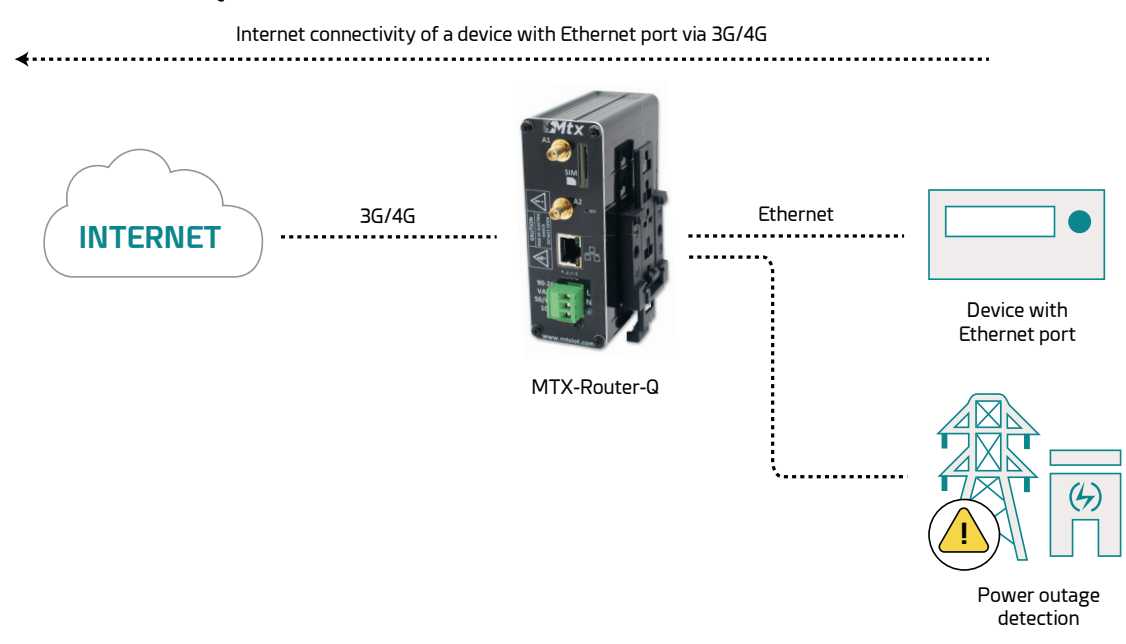

#### Solución: MTX-Router-Q

Detalles:

- Tras la carga de la configuración en su router, puede acceder a la configuración del router con el usuario y Password por defecto: "admin" y "admin" y dirección IP "192.168.1.2".
- Revise principalmente en grueso de la configuración en los menús "Wan>Basic Settings".

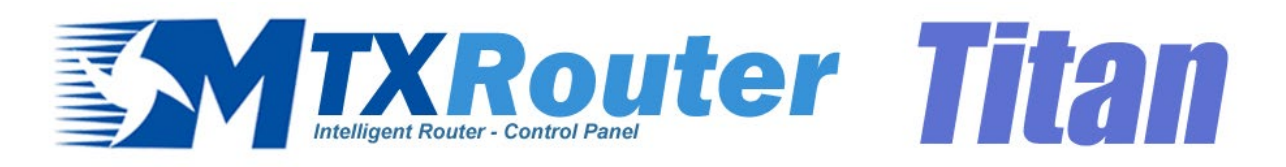

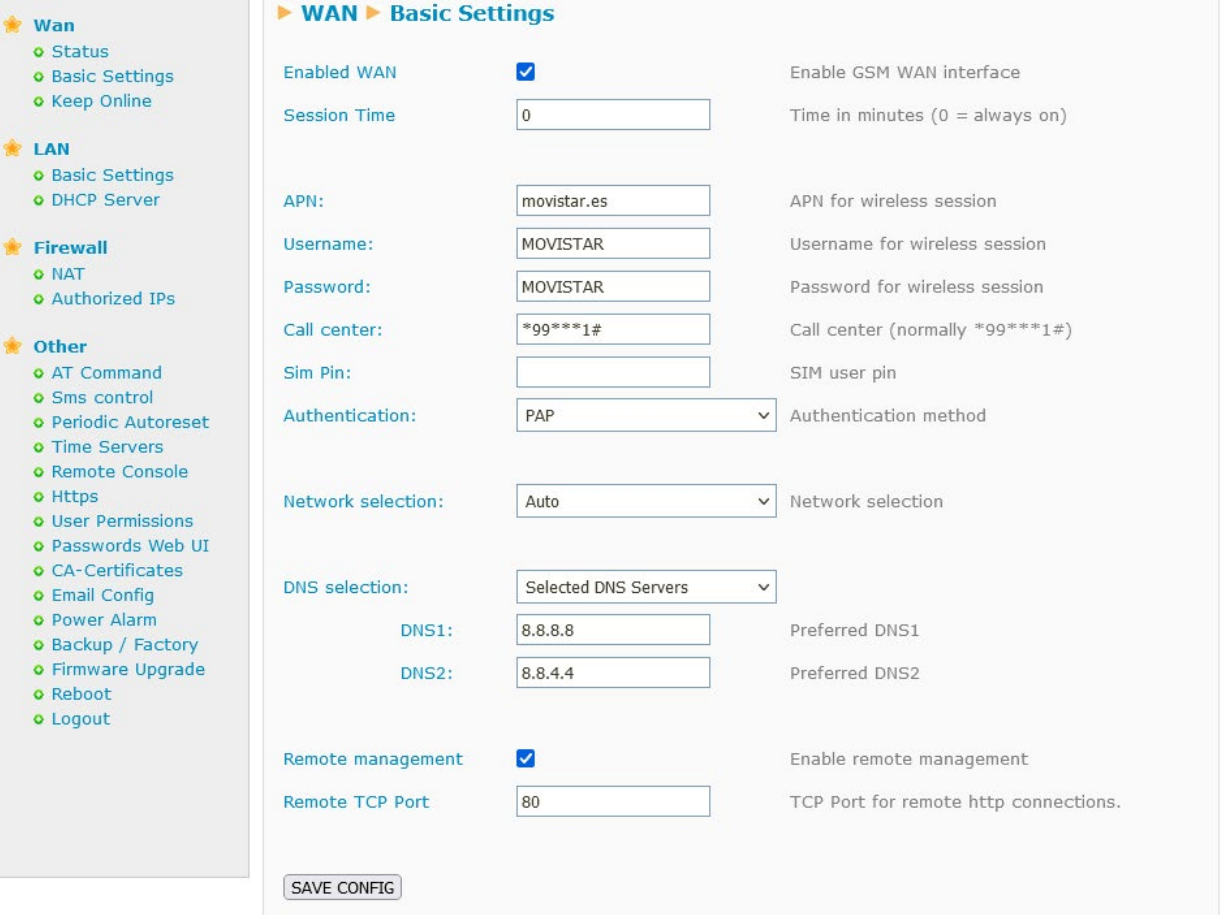

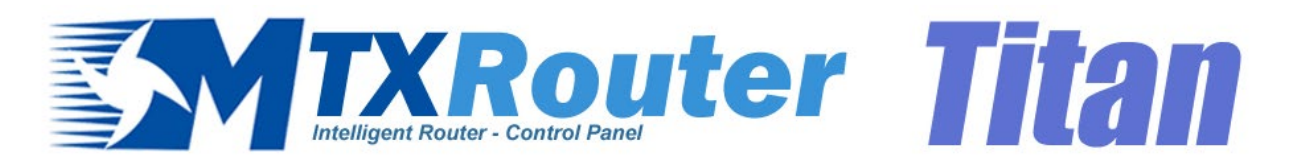

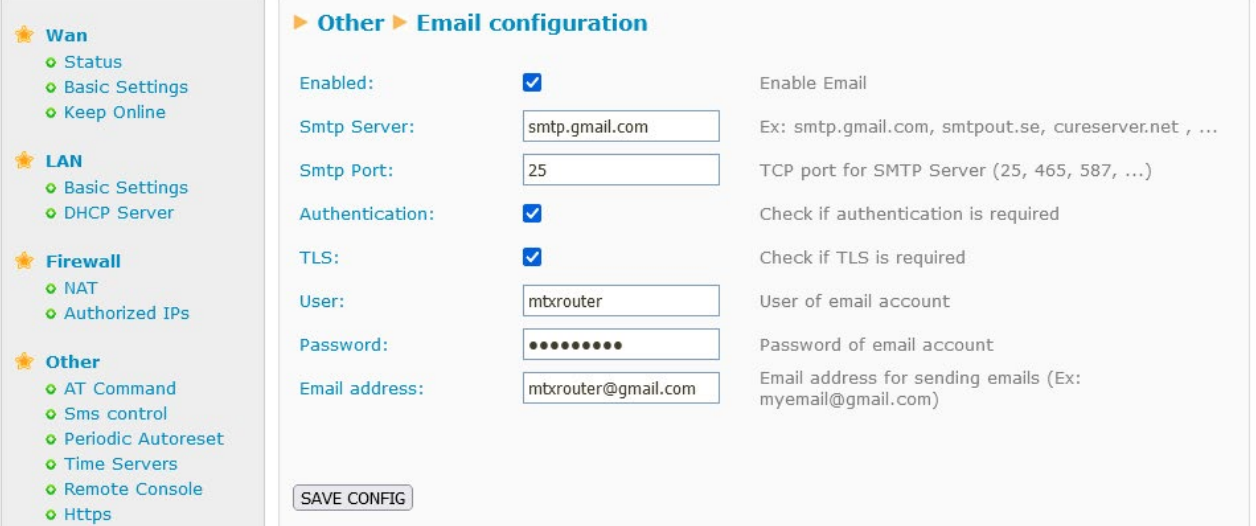

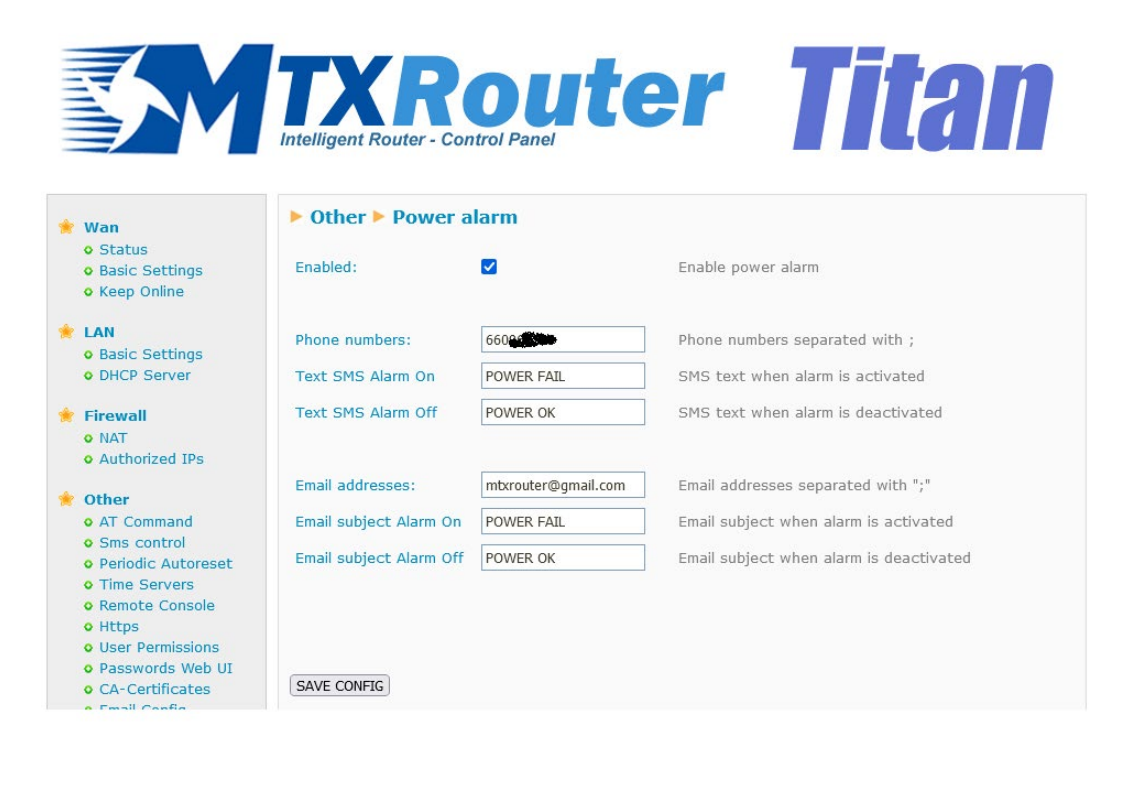

# <span id="page-41-0"></span>2. ANEXO A: Descripción general de conexionado hardware

# 2.1 Descripción general de hardware

A continuación, dispone de un diagrama básico de conexión de las bornas de conexión del modelo MTX-Router-Q. VAC puede tener un valor entre 90-260Vac.

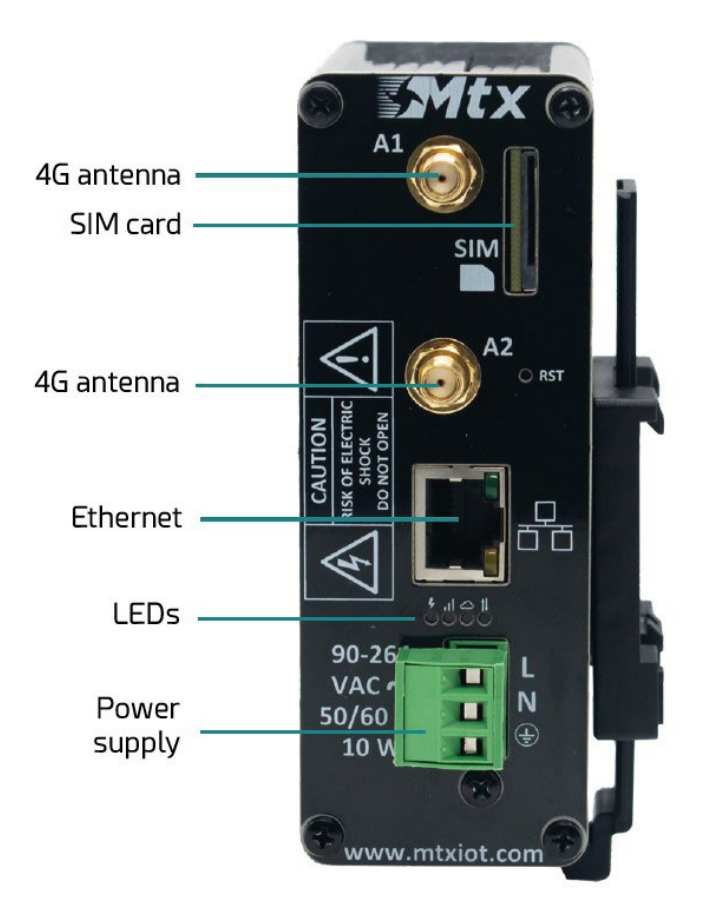

En la siguiente tabla se muestra las conexiones disponibles en el conector verde del router MTX-Router-Q.

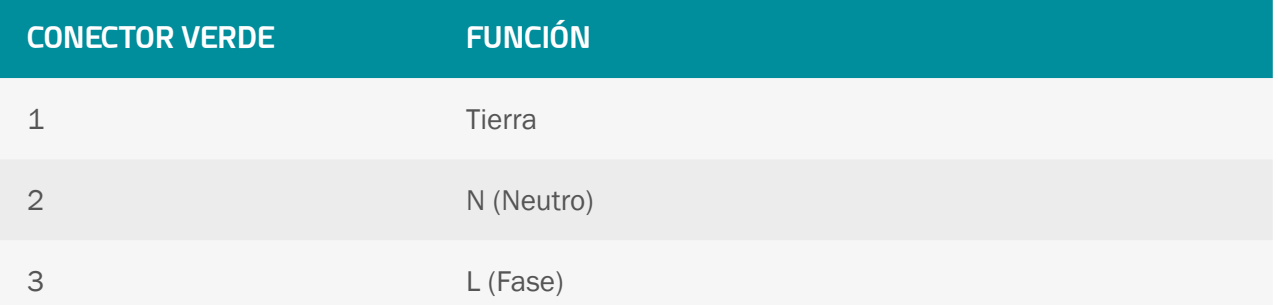

# <span id="page-42-0"></span>Contacto de oficinas y soporte

#### **SPAIN**

C/ Alejandro Sánchez 109 28019 Madrid

Phone: +34.915602737 Email: contact@webdyn.com

#### **FRANCE**

26 Rue des Gaudines 78100 Saint-Germain-en-Laye

Phone: +33.139042940 Email: contact@webdyn.com

#### **INDIA**

803-804 8th floor, Vishwadeep Building District Centre, Janakpurt, 110058 Delhi

Phone: +91.1141519011 Email: contact@webdyn.com

#### **PORTUGAL**

Av. Coronel Eduardo Galhardo 7-1ºC 1170-105 Lisbon

Phone: +351.218162625 Email: comercial@lusomatrix.pt

#### **TAIWAN**

5F, No. 4, Sec. 3 Yanping N. Rd. Datong Dist. Taipei City, 103027

Phone: +886.965333367 Email: contact@webdyn.com

#### **SUPPORT**

Madrid Offices

Phone: +34.915602737 Email: iotsupport@mtxm2m.com

#### Saint-Germain-en-Laye Offices

Phone: +33.139042940 Email: support@webdyn.com

#### Delhi Offices

Phone: +91.1141519011 Email: support-india@webdyn.com

#### Taipei City Offices

Phone: +886.905655535 Email: iotsupport@mtxm2m.com